## **МИНИСТЕРСТВО НАУКИ И ВЫСШЕГО ОБРАЗОВАНИЯ РОССИЙСКОЙ ФЕДЕРАЦИИ**

Федеральное государственное автономное образовательное учреждение

высшего образования

**«ЮЖНО-УРАЛЬСКИЙ ГОСУДАРСТВЕННЫЙ УНИВЕРСИТЕТ**

(НАЦИОНАЛЬНЫЙ ИССЛЕДОВАТЕЛЬСКИЙ УНИВЕРСИТЕТ)»

#### Факультет э*лектротехнический*

#### Кафедра *автоматики*

Направление подготовки *27.03.04 «Управление в технических системах»*

ДОПУСТИТЬ К ЗАЩИТЕ

Заведующий кафедрой

\_\_\_\_\_\_\_\_ Голощапов С.С.\_\_\_\_\_\_\_

\_\_\_\_\_\_\_\_\_\_\_\_\_\_\_\_\_\_\_\_\_\_\_\_\_\_\_\_\_

\_\_\_\_\_\_\_\_\_\_\_\_\_\_\_\_\_\_\_\_\_\_\_20\_\_\_ г.

Программное обеспечение для оборудования контроля коллекторного узла

(тема)

#### ПОЯСНИТЕЛЬНАЯ ЗАПИСКА К ВЫПУСКНОЙ КВАЛИФИКАЦИОННОЙ РАБОТЕ ЮУрГУ–27.03.04.2020.099.00.00 ПЗ ВКР

#### **Автор ВКР**

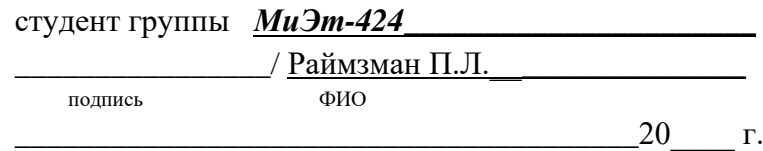

#### **Руководитель работы**

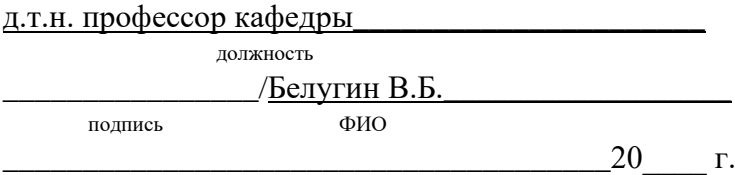

#### **Консультант**

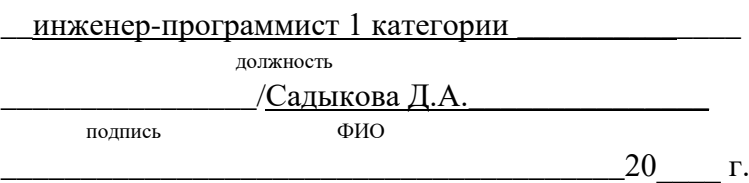

#### **Нормоконтроль**

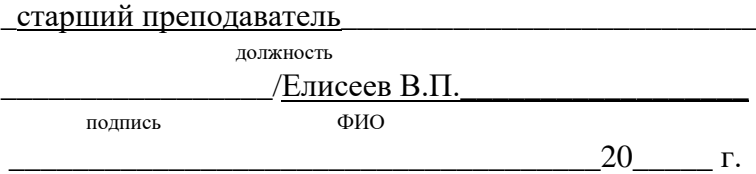

Миасс 2020

# АННОТАЦИЯ

Райзман П.Л. Программное обеспечение для оборудования контроля коллекторного узла. Миасс: ЮУрГУ, Автоматика, 2020г., 74 стр. 37 ил., библиографический список – 13 наименований, 1 приложение.

В данной выпускной квалификационной работе проведена разработка программного обеспечения для оборудования (системы) контроля коллекторного узла.

Основными требованиями разработанного программного обеспечения являются:

- управление коммутацией цепей коллекторного узла;
- измерение сопротивлений цепей коллекторного узла косвенным методом;
- обработка и передача результатов измерений на компьютер;
- отображение информации на экране компьютера;
- результаты проверки должны выдаваться в виде протокола, который в дальнейшем можно распечатать.

В качестве измерительного устройства будет использоваться мультиметр 34461А.

Программное обеспечение должно быть написано в среде LabVIEW.

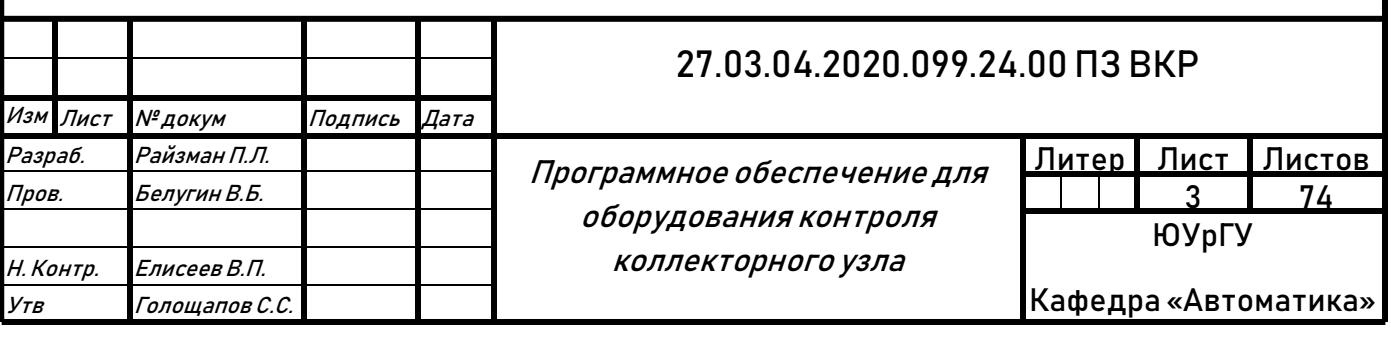

# СОДЕРЖАНИЕ

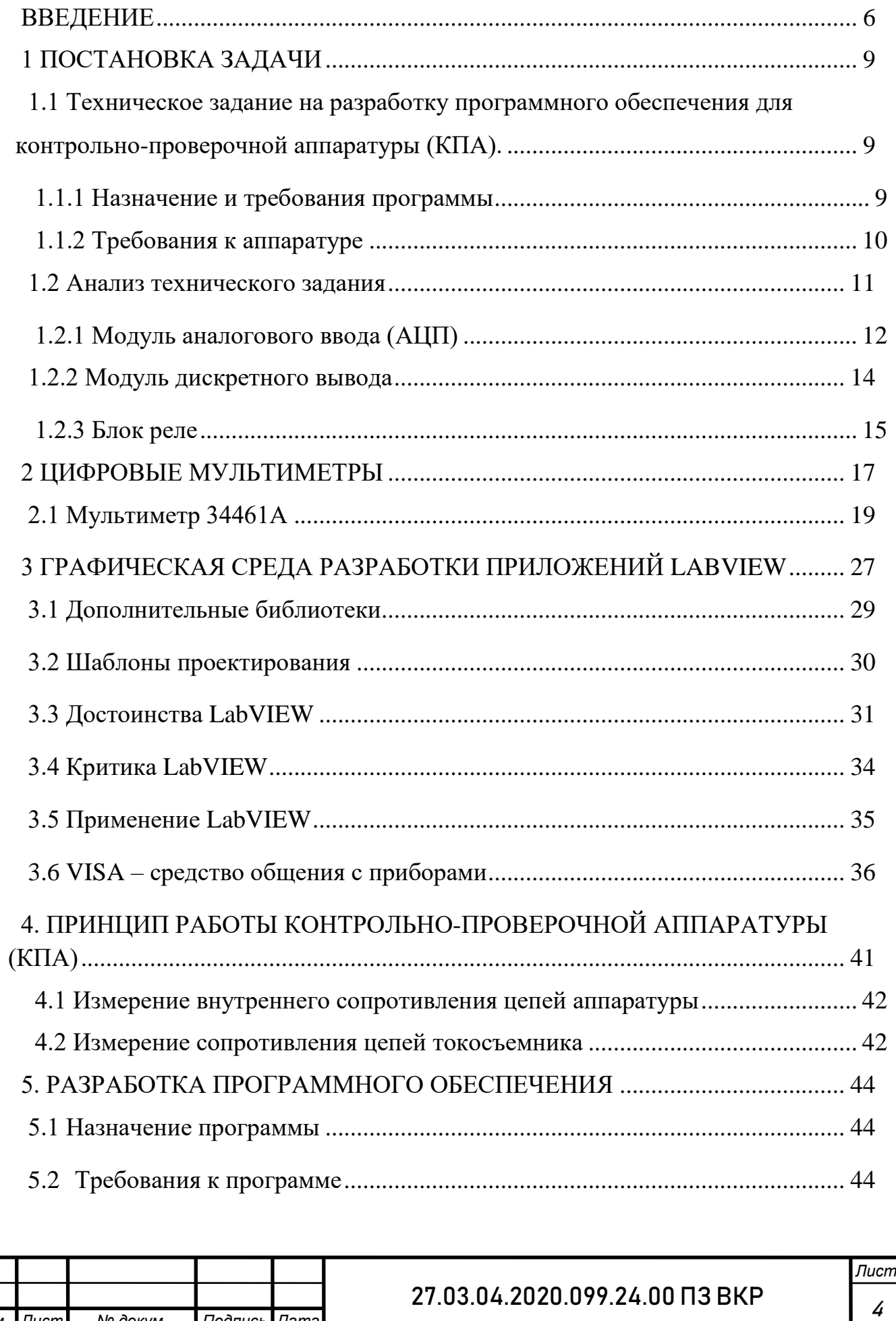

*Изм. Лист № докум. Подпись Дата*

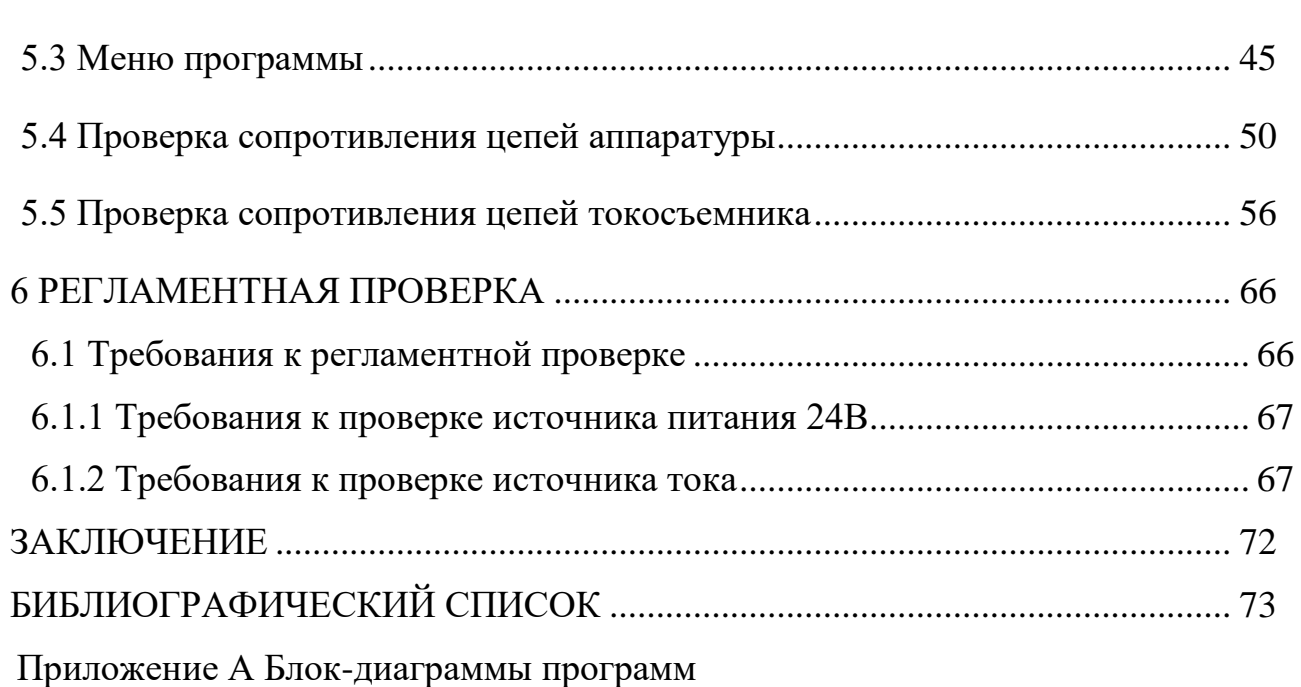

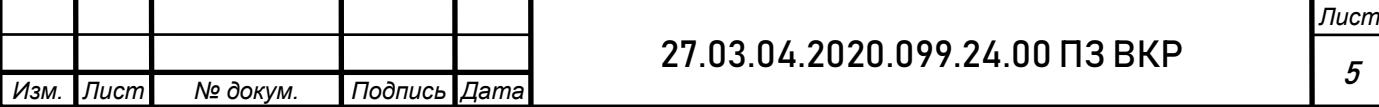

#### ВВЕДЕНИЕ

<span id="page-4-0"></span>Измерение – это процесс нахождения значения физической величины опытным путем с помощью специальных технических средств, которые имеют определенные метрологические характеристики. Такие технические средства называю измерительными приборами.

Измерительные приборы прочно вошли в нашу жизнь. Измерительные приборы бывают как простейшими (рулетка, амперметр), так и многофункциональными (мультиметр). Так как у приборов обширная классификация, то при выборе устройства следует ориентироваться на его предназначение и основные характеристики.

Измерительный прибор предназначен для получения значений измеряемой физической величины в заданном диапазоне и вывода информации в форме, доступной для восприятия оператором.

Измерительные приборы бывают следующих видов:

Аналоговые, в которых сигнал на выходе является некоторой функцией измеряемой величины.

Цифровые, в которых сигнал на выходе представлен в соответствующем виде.

Приборы, которые непосредственно регистрируют результаты измерений снимаемых показаний.

Суммирующие и интегрирующие. Первые выдают показания в виде суммы нескольких величин, а вторые позволяют проинтегрировать значение измеряемой величины при помощи другого параметра.

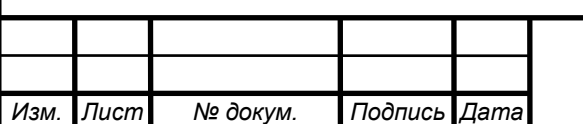

#### 27.03.04.2020.099.24.00 ПЗ ВКР

Измерительные приборы делятся по следующим критериям:

Способ преобразования: прямое действие, сравнение, смешанное преобразование.

По способу выдачи информации делятся на показывающие и регистрирующие.

Вид выходной информации может быть представлен как аналоговым, так и цифровым сигналом.

Регистрирующие устройства делятся на самопишущие и печатающие разновидности. Наиболее прогрессивным вариантом являются самопишущие аппараты, поскольку у них выше точность предоставления информации и шире возможности для измерения заданных ранее параметров.

Электрическое сопротивление и методы его измерения.

Электрическое сопротивление является одним из основных параметров электрической цепи.

Основными методами измерения сопротивлений при постоянном токе являются: косвенный метод (с применением измерителей напряжения и тока); метод непосредственной оценки при помощи омметров и мегомметров; мостовой метод. При проведении измерений на переменном токе будет определяться полное сопротивление электрических цепей или их элементов, содержащее активную и реактивную составляющие. Если частота переменного тока не велика (область низких частот) и в проверяемой цепи преобладают элементы активного сопротивления, то результаты измерений могут оказаться близкими к получаемым при измерениях на постоянном токе. [6]

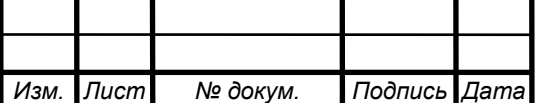

#### 27.03.04.2020.099.24.00 ПЗ ВКР

При отсутствии специальных приборов приближенное представление о порядке электрических сопротивлений цепей и элементов можно получить с помощью простейших индикаторных устройств – электрических пробников. [6]

Основным назначением электрических пробников является проверка монтажа радиоустановок и выявление обрывов или коротких замыканий в электрических цепях. [6]

Щѐточно-коллекторный узел – узел электрической машины, обеспечивающий электрическое соединение цепи ротора с цепями, расположенными в неподвижной части машины. Состоит из коллектора (набора контактов, расположенных на роторе) и щѐток (скользящих контактов, расположенных вне ротора и прижатых к коллектору). [7]

В коллекторном электродвигателе щѐточно-коллекторный узел одновременно выполняет две функции:

- является датчиком углового положения ротора (датчик угла) со скользящими контактами;
- является переключателем направления тока со скользящими контактами в обмотках ротора в зависимости от углового положения ротора. [7]

Целью данной выпускной квалификационной работы является разработка программного обеспечения для системы контроля коллекторного узла.

Программа должна управлять коммутацией цепей аппаратуры, а также измерением сопротивления этих цепей косвенным методом, сравнением полученных результатов с нормой, обработкой и передачей результатов измерений на компьютер с отображением информации на экране. Результаты проверки должны выдаваться в виде протокола.

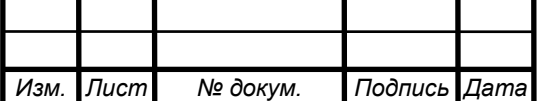

# 1 ПОСТАНОВКА ЗАДАЧИ

<span id="page-7-1"></span><span id="page-7-0"></span>1.1 Техническое задание на разработку программного обеспечения для контрольно-проверочной аппаратуры (КПА).

Содержание задания:

Контрольно-проверочная аппаратура предназначена для проверки надежности контактов и сопротивления цепей коллекторного узла;

Надежность контактов проверяется измерением низкоомного сопротивления цепи (не более 1 Ом) при прохождении постоянного тока 200 мА, а изменение сопротивления за один оборот не должно превышать 0,2 Ом;

Источник постоянного тока должен обеспечивать 200±2 мА при собственных шумах источника тока не более 1%.

<span id="page-7-2"></span>1.1.1 Назначение и требования программы

Назначение программы:

Программа предназначена для проверки цепей коллекторного узла контрольно-проверочной аппаратуры (КПА).

Требования к программе:

управлять коммутацией цепей коллекторного узла;

измерение сопротивления цепей коллекторного узла косвенным методом;

обработку и передачу результатов измерений на компьютер;

отображение информации на экране компьютера;

результаты проверки должны выдаваться в виде протокола.

При разработке программы необходимо использовать возможности ЭВМ (графику, цвет, большую память, работу с окнами) в полной мере.

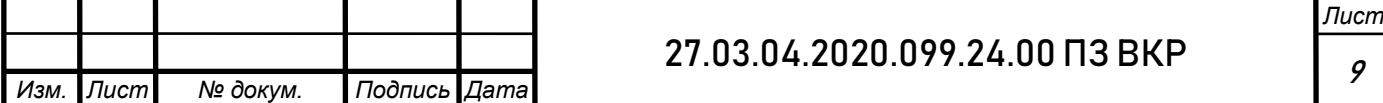

При проведении проверок на экран компьютера должна выводиться информация в виде статического изображения. Сообщения о неисправности аппаратуры должны выделяться красным цветом, а остальные – синим.

Если числовое значение, не соответствует норме, то при выведении на экран оно должно быть помечено символом «\*».

Должна быть предусмотрена остановка программы оператором в любой момент путем нажатия клавиши «Стоп». Все модули должны приводиться в исходное состояние.

После окончания любой из проверок, все модули должны быть отключены, т.е. в исходном положении.

<span id="page-8-0"></span>1.1.2 Требования к аппаратуре

Технические требования:

скорость вращение коллектора 30г/сек;

• напряжение питания 24  $(\pm 1, 5)$ В постоянного тока;

• сила постоянного тока 200  $(\pm 2)$  мА;

• частота измерений  $0.25$  к $\Gamma$ ц;

погрешность измерений не более 5%.

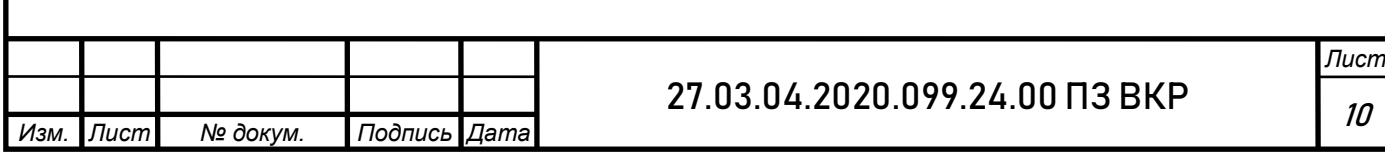

<span id="page-9-0"></span>1.2 Анализ технического задания

На основе технического задания необходимо разработать программную документацию для проверки работоспособности аппаратуры КПА.

Аппаратура состоит из следующих основных составных частей: ЭВМ, пульт КИП-461.121, мультиметр 34461А.

Управление пультом КИП-461.121 осуществляется по интерфейсу RS-232 (в пульте установлен конвертер I-7520 преобразования RS-232 в RS-485 c автоматическим контролем за направлением передачи данных для RS-485), управление мультиметром - по USB.

Пульт КИП-461.121 оснащен контроллером i-8411. Контроллер предназначен для сбора и обработки информации. В контроллер можно установить до 4 модулей ввода-вывода сигналов.

Контроллеры построены на базе процессора AMD80188, который работает под управлением операционной системы MiniOS7 - это DOS совместимая система, разработанная специально для контроллеров серии i-8000. В ней исключены некоторые неиспользуемые функции MSDOS, но добавлена поддержка модулей ввода-вывода, устройств дополнительной памяти и пр., есть функции самодиагностики, ускорена процедура загрузки. Библиотеки и образцы исходных текстов поставляются в комплекте с контроллерами.

В контроллере установлены 2 типа модулей: 32-канальный модуль дискретного вывода I-8041W (2 шт.) и 8-канальный АЦП I-8017HCW.

Контроллер серии i-8000 имеет встроенные средства для организации элементарного интерфейса с оператором. Это 5-символьное 7-сегментное светодиодное табло, 4 кнопки управления, 4 световых индикатора, кроме того, на каждом модуле ввода-вывода имеется светодиодная индикация состояния сигналов.

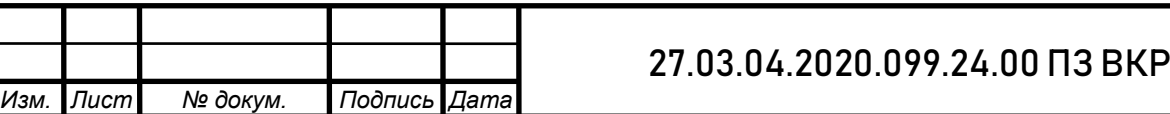

1.2.1 Модуль аналогового ввода (АЦП)

<span id="page-10-0"></span>Модуль аналогового ввода I-8017HCW осуществляет преобразование аналогового сигнала (полученного с токосъемника) в цифровой сигнал с последующей передачей его на обработку в контроллер.

Технические характеристики модуля I-8017HCW представлены в таблице 1.

Таблица 1 – Технические характеристики модуля I-8017HCW

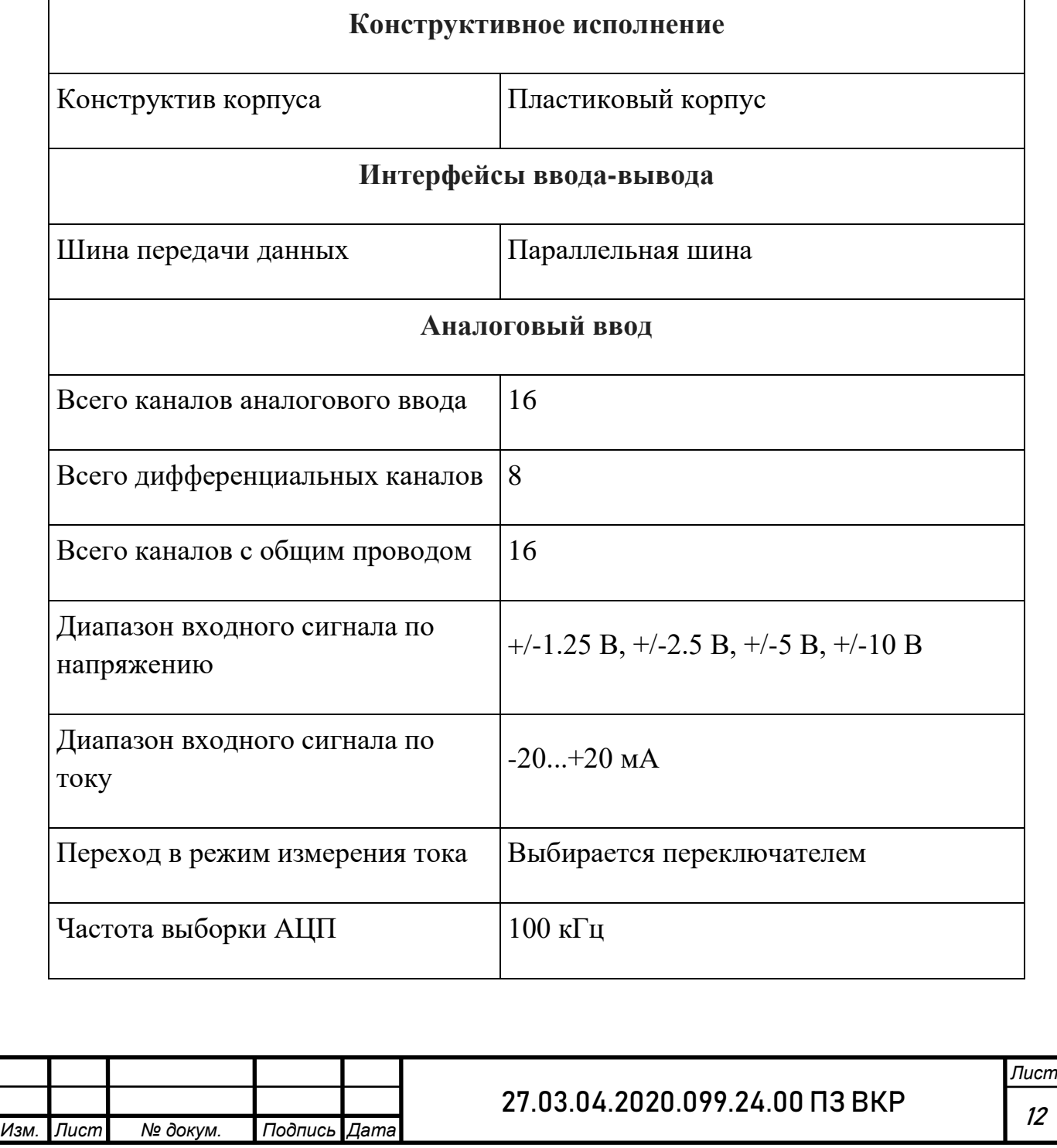

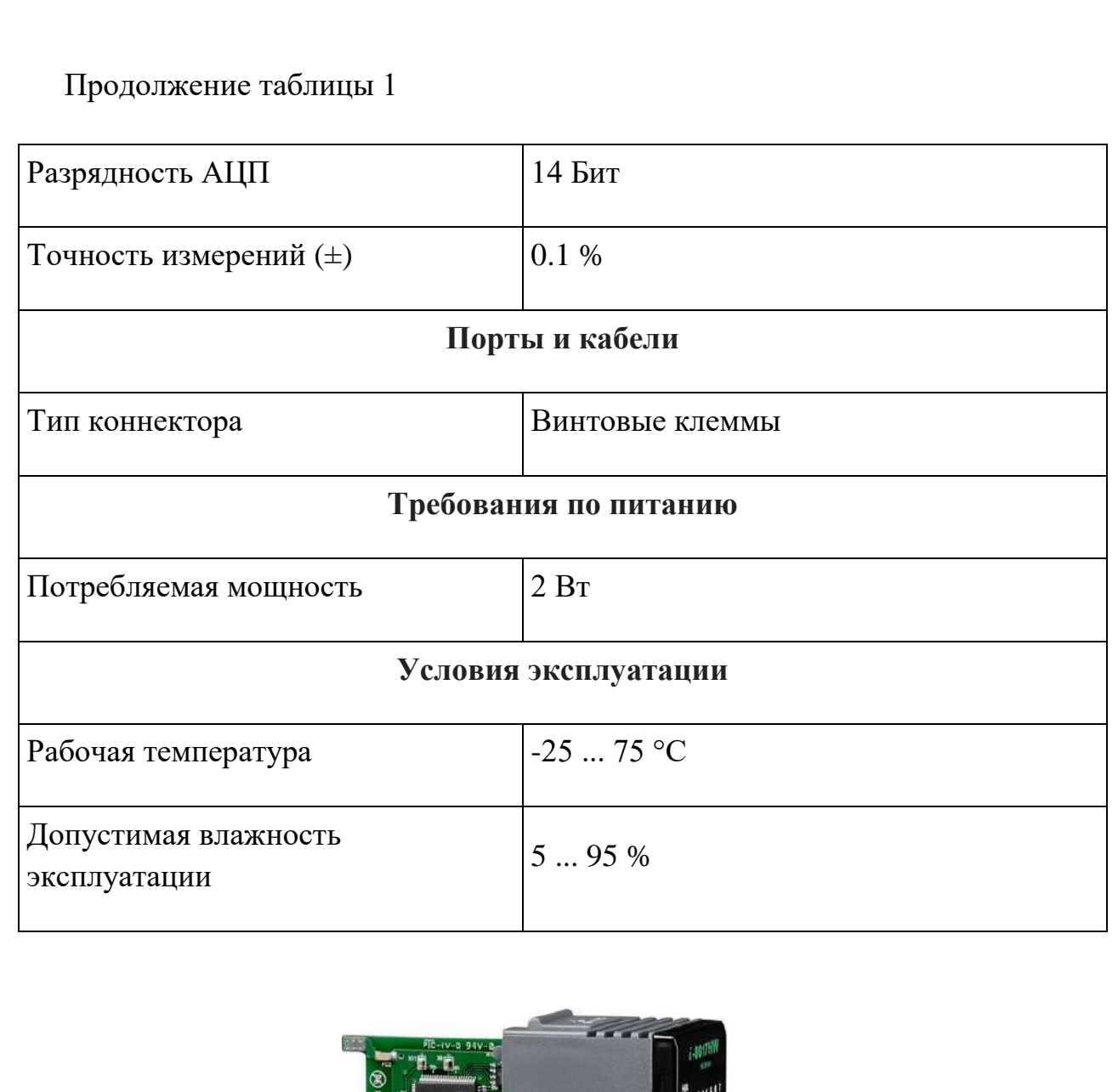

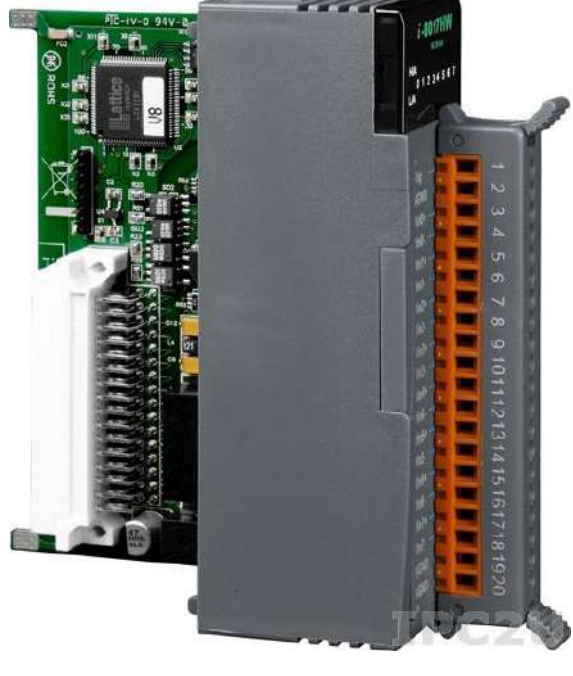

Рисунок 1.1 – Модуль АЦП I-8017HCW

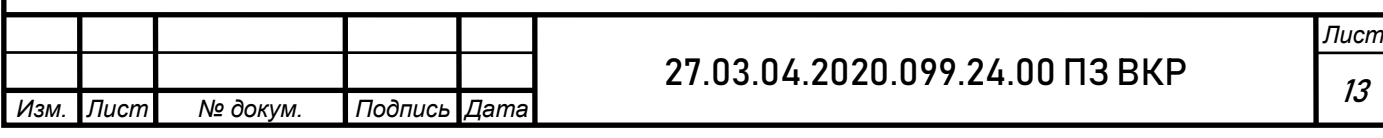

1.2.2 Модуль дискретного вывода

<span id="page-12-0"></span>Для коммутации реле используется модуль дискретного вывода I-8041W. Так как у токосъемника 60 цепей используется два таких модуля.

Технические характеристики модуля I-8041W представлены в таблице 2.

Таблица 2 – Технические характеристики модуля I-8041W

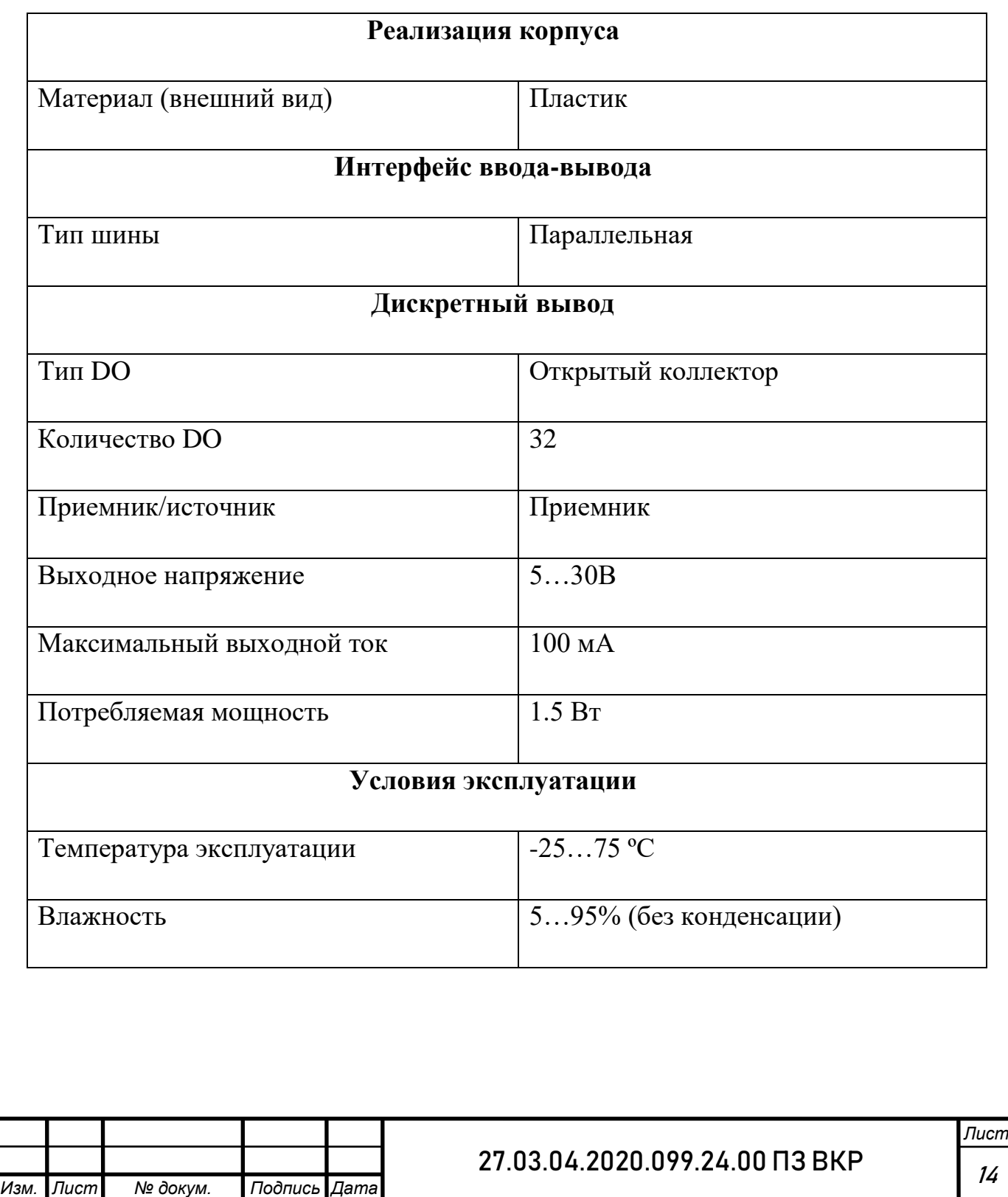

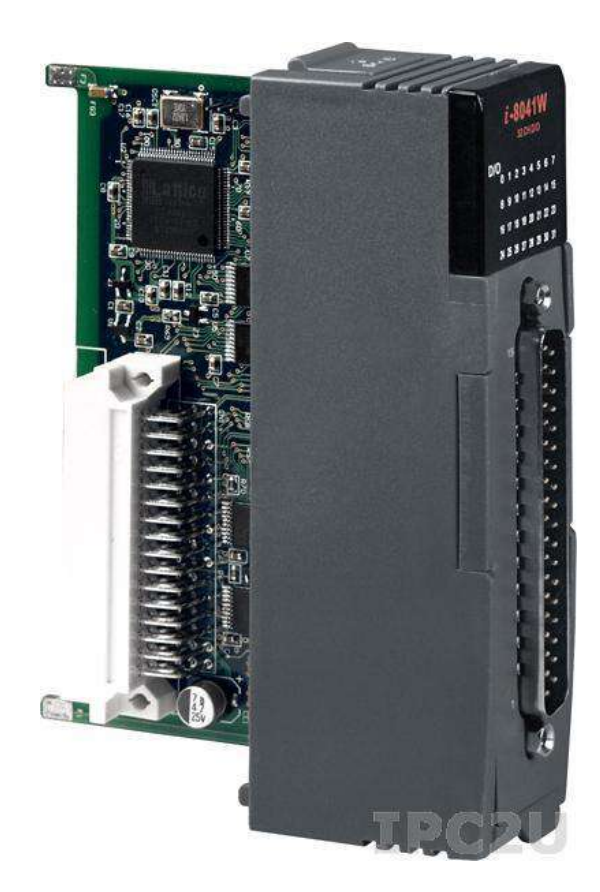

Рисунок 1.2 – Модуль I-8041W

1.2.3 Блок реле

<span id="page-13-0"></span>Для замыкания и размыкания силовой и измерительной цепи используется блок реле G6K-2F 24V. Каждый блок реле содержит по 15 штук цепей.

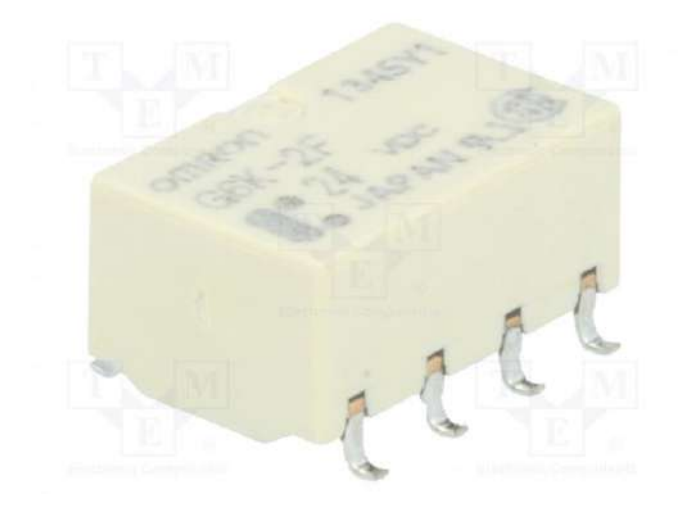

Рисунок 1.3 – Реле G6K-2F 24V

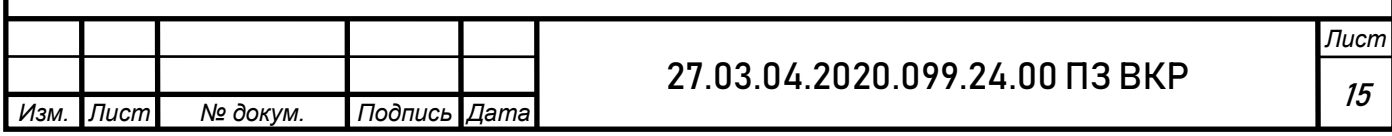

Технические характеристики реле G6K-2F 24V представлены в таблице 3.

Таблица 3 – Технические характеристики реле G6K-2F 24V

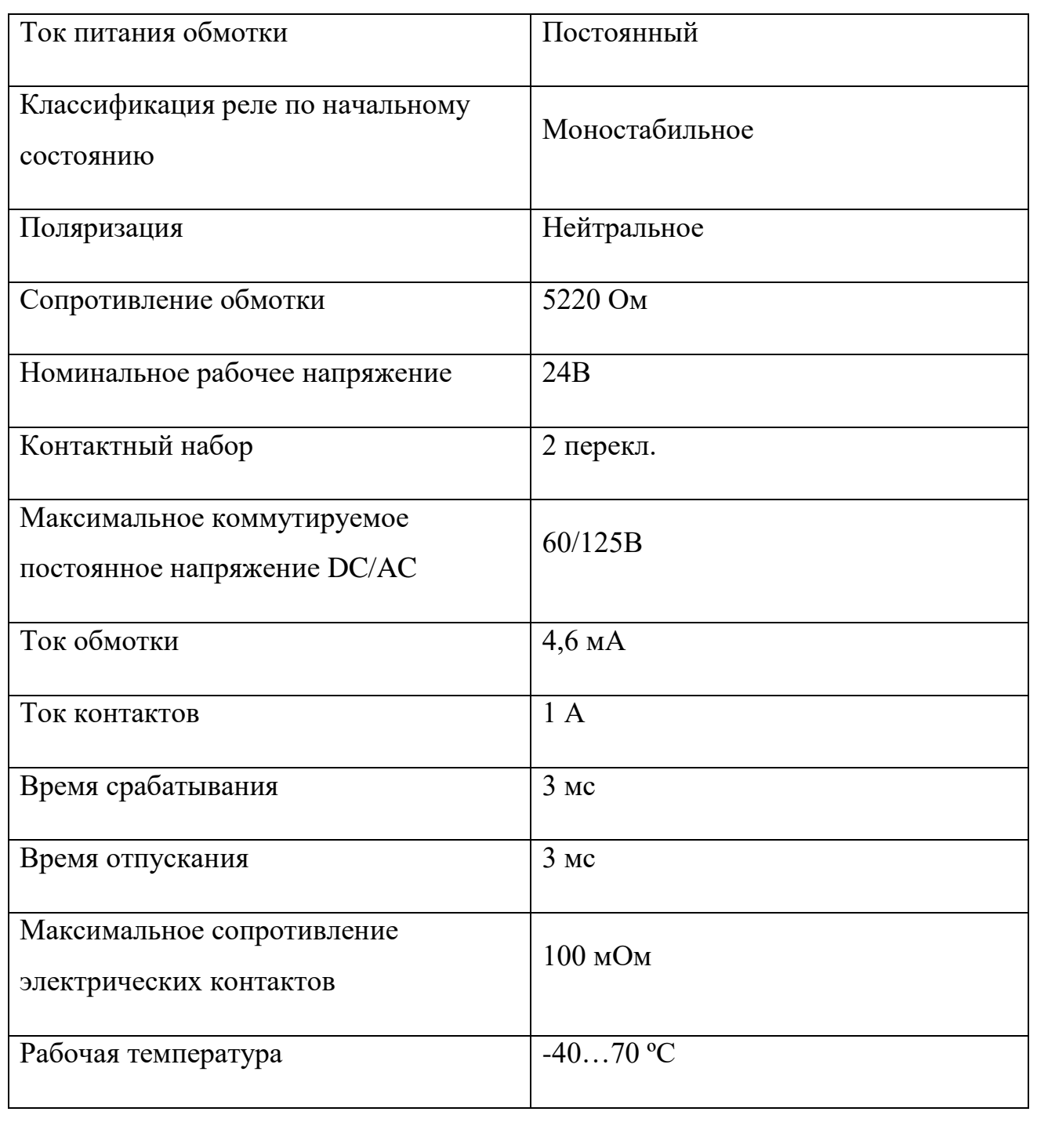

![](_page_14_Picture_121.jpeg)

## 2 ЦИФРОВЫЕ МУЛЬТИМЕТРЫ

<span id="page-15-0"></span>Мультиметры – это переносные многофункциональные высокоточные измерительные приборы, предназначенные для измерений напряжения и силы постоянного и переменного тока, частоты переменного тока, электрического сопротивления постоянного тока и определения целостности цепи и проверки диодов.

Принцип работы мультиметров заключается в преобразовании входного аналогового сигнала с помощью АЦП в цифровой код с низким уровнем шумов, последующей его математической обработке и отображении результатов измерений на жидкокристаллическом дисплее. [1]

Основными узлами мультиметров являются входные делители, дисплей, блок нормализации сигналов, микропроцессор, АЦП, устройство управления, клавиатура. [1]

Конструктивно мультиметры выполнены в виде моноблока. На передней панели расположены: выключатель питания, разъем USB HOST, многофункциональный жидкокристаллический цифровой дисплей, входные разъемы и клавиатура. На задней панели: дополнительные входные разъемы, аналогичные разъемам на передней панели, вход внешнего запуска, предохранитель, разъѐмы интерфейсов LAN и USB DEVICE, клемма заземления, GPIB, разъем сетевого кабеля, гнездо для замка Кенсингтон, вентилятор обдува. Также мультиметры имеют ручку для переноски.

![](_page_15_Picture_149.jpeg)

Для проведения измерений мультиметры непосредственно подключают к измеряемой цепи. Для измерения напряжения и силы переменного тока в приборе использованы детекторы истинных среднеквадратических значений. [1]

Во встроенном микропроцессоре осуществляется управление процессами измерений. Результаты измерений отображаются на 6,5-разрядном жидкокристаллическом дисплее в цифровом виде, а также в виде графиков и гистограмм. Также мультиметры позволяют проводить математическую обработку результатов измерений. Результаты измерений могут быть сохранены во внутренней памяти приборов или переданы на внешний компьютер с помощью интерфейсов LAN и USB.

Мультиметры разных моделей отличаются друг от друга функциональными возможностями, метрологическими и техническими характеристиками. [1]

На передней панели мультиметров могут использоваться логотипы компаний «AgilentTechnologies» или «KeysightTechnologies».

В мультиметры встроено программное обеспечение (микропрограмма), которое представляет собой внутреннюю программу микропроцессора для обеспечения нормального функционирования мультиметра, управления интерфейсом и т.д. Оно реализовано аппаратно и является метрологически значимым. Микропрограмма заносится в программируемое постоянное запоминающее устройство изготовителем и не может быть изменена пользователем. [1]

![](_page_16_Picture_153.jpeg)

### 27.03.04.2020.099.24.00 ПЗ ВКР

# 2.1 Мультиметр 34461А

<span id="page-17-0"></span>Исходя из опыта работы отдела (предприятия), а также по соответствию необходимым параметрам был выбран мультиметр 34461A. Основными критериями выбора стали погрешность (точность), скорость измерений, интерфейс. На предприятии мультиметр 34461A широко используется и к нему наработана обширная программная база.

![](_page_17_Picture_2.jpeg)

Рисунок 2.1 –Мультиметр 34461А

Технические характеристики мультиметра 34461А приведены в таблице 4.

Таблица 4 – Технические характеристики мультиметра 34461А

![](_page_17_Picture_123.jpeg)

# Продолжение таблицы 4

![](_page_18_Picture_141.jpeg)

Метрологические характеристики мультиметра 34461А в режиме измерения напряжения постоянного тока приведены в таблице 5.

Таблица 5 – Метрологические характеристики мультиметра 34461А в режиме измерения напряжения постоянного тока

![](_page_19_Picture_316.jpeg)

![](_page_19_Picture_317.jpeg)

Метрологические характеристики мультиметра 34461А в режиме измерения напряжения переменного тока (пределы измерений 100 мВ; 1; 10; 100 и 750 В) приведены в таблице 6.

Таблица 6 – Метрологические характеристики мультиметра 34461А в режиме измерения напряжения переменного тока

![](_page_20_Picture_308.jpeg)

![](_page_20_Picture_309.jpeg)

Метрологические характеристики мультиметра 34461А в режиме измерения силы постоянного тока приведены в таблице 7.

Таблица 7 – Метрологические характеристики мультиметра 34461А в режиме измерения силы постоянного тока

![](_page_21_Picture_328.jpeg)

![](_page_21_Picture_329.jpeg)

Метрологические характеристики мультиметра 34461А в режиме измерения силы переменного тока приведены в таблице 8.

Таблица 8 – Метрологические характеристики мультиметра 34461А в

режиме измерения силы переменного тока

*Изм. Лист № докум. Подпись Дата*

![](_page_22_Picture_393.jpeg)

Метрологические характеристики мультиметра 34461А в режиме измерения частоты (пределы измерений 100 мВ; 1; 10; 100 и 750 В) приведены в таблице 9.

Таблица 9 – Метрологические характеристики мультиметра 34461А в режиме измерения частоты

![](_page_23_Picture_187.jpeg)

![](_page_23_Picture_188.jpeg)

Метрологические характеристики мультиметра 34461А в режиме измерения электрического сопротивления по постоянному току приведены в таблице 10.

Таблица 10 – Метрологические характеристики мультиметра 34461А в режиме измерения электрического сопротивления по постоянному току

![](_page_24_Picture_333.jpeg)

![](_page_24_Picture_334.jpeg)

# <span id="page-25-0"></span>3 ГРАФИЧЕСКАЯ СРЕДА РАЗРАБОТКИ ПРИЛОЖЕНИЙ LABVIEW

Программа для проверки аппаратуры написана в среде LabVIEW.

LabVIEW (Laboratory Virtual Engineering Workbench) – графический язык программирования, в котором для создания приложений вместо текстового кода используются графические образы (иконки). Первая версия языка была выпущена для линейки персональных компьютеров (Macintosh) корпорации Apple в 1986 году.

LabVIEW используется в системах сбора и обработки данных, управления приборами и промышленной автоматизации в различных операционных системах (Microsoft Windows, Linux, MacOS и Unix).

Программа LabVIEW называется виртуальным прибором и состоит из трѐх частей:

лицевой панели, описывающей внешний интерфейс виртуального прибора;

блочной диаграммы, описывающей логику виртуального прибора;

панели соединения, используется для представления виртуального прибора на блочной диаграмме.

На лицевой панели виртуального прибора находятся средства вводавывода (кнопки, переключатели, светодиоды, верньеры, шкалы, информационные табло). Они используются как человеком для управления виртуальным прибором, так и другими виртуальными приборами для обмена данными. [2]

![](_page_25_Picture_143.jpeg)

#### 27.03.04.2020.099.24.00 ПЗ ВКР

Лицевая панель строиться с использованием элементов управления и индикаторов. Элементы управления – это входные данные, которые позволяют пользователю предоставлять информацию для виртуального прибора. Индикаторы – это выходные данные, которые отображают результаты на основе входных данных.

Задняя панель, представляющая собой блочную диаграмму (блок-схему), содержит графический исходный код. Все объекты, размещенные на лицевой панели, отображаются на задней панели как терминалы. Задняя панель также содержит структуры и функции, которые выполняют операции с элементами управления и предоставляют данные для индикаторов.

Элементы управления, индикаторы, структуры и функции называются узлами. Узлы соединены друг с другом с помощью проводов, например, два элемента управления и индикатор могут быть связаны функцией сложения, так что на индикаторе отображается сумма двух элементов управления.

Таким образом, виртуальный прибор может быть запущен как программа с лицевой панели, служащей пользовательским интерфейсом, или с блочной диаграммы, на которую он перенесен как узел; лицевая панель определяет входы и выходы для узла через панель соединения. Это подразумевает, что каждый виртуальный прибор может быть легко протестирован перед внедрением в качестве подпрограммы в большую программу.

Представление в графическом виде также позволяет неопытным программистам создавать программы, перетаскивая виртуальные образы лабораторных приборов, с которыми они уже знакомы.

Среда программирования LabVIEW позволяет легко создавать небольшие приложения. С одной стороны, это преимущество, но есть и определенная опасность недооценки опыта, необходимого для высококачественного программирования на графическом языке.

![](_page_26_Picture_148.jpeg)

Для сложных алгоритмов или крупномасштабного кода важно, чтобы программист обладал обширными знаниями о специальном синтаксисе языка LabVIEW.

Самые передовые системы разработки языка LabVIEW позволяют создавать автономные приложения. Кроме того, можно создавать приложения, которые взаимодействуют по модели клиент-сервер и, таким образом, их легче реализовать из-за характера графического языка, который по своей природе параллелен.

<span id="page-27-0"></span>3.1 Дополнительные библиотеки

Язык LabVIEW поддерживает огромный спектр оборудования различных производителей и имеет в своѐм составе (либо позволяет добавлять к базовому пакету) многочисленные библиотеки компонентов:

для подключения внешнего оборудования по наиболее распространѐнным интерфейсам и протоколам (RS-232, GPIB-488, TCP/IP и пр.);

для удалѐнного управления ходом эксперимента;

для управления роботами и системами машинного зрения;

для генерации и цифровой обработки сигналов;

для применения разнообразных математических методов обработки данных;

для визуализации данных и результатов их обработки (включая 3Dмодели);

для моделирования сложных систем;

для хранения информации в базы данных и генерации отчѐтов;

для взаимодействия с другими приложениями в рамках концепции COM/DCOM/OLE. [2]

![](_page_27_Picture_137.jpeg)

Специальный компонент LabVIEW Application Builder позволяет создавать LabVIEW-программы, пригодные для выполнения на тех компьютерах, на которых не установлена полная среда разработки. Для работы таких программ требуется бесплатно распространяемый компонент «LabVIEW Runtime Engine» и, при необходимости, драйверы используемых внешних устройств. [2]

#### <span id="page-28-0"></span>3.2 Шаблоны проектирования

Приложения в LabVIEW обычно разрабатываются с использованием известных архитектур, таких как шаблоны проектирования. Наиболее распространенные шаблоны проектирования для приложений LabVIEW представлены на рисунке 3.1.

![](_page_28_Picture_92.jpeg)

## Рисунок 3.1 – Шаблоны проектирования

![](_page_28_Picture_93.jpeg)

## 27.03.04.2020.099.24.00 ПЗ ВКР

# <span id="page-29-0"></span>3.3 Достоинства LabVIEW

## **Взаимодействие с устройствами**

LabVIEW имеет обширную поддержку взаимодействия с приборами, инструментами, камерой и другими устройствами. Пользователи взаимодействуют с аппаратным обеспечением либо путем написания прямых команд шины (USB, GPIB, Serial), либо с помощью высокоуровневых, зависящих от устройства драйверов, которые предоставляют собственные узлы функций LabVIEW для управления устройством. Пользователи взаимодействуют с аппаратным обеспечением либо путем написания прямых команд шины (USB, GPIB, Serial), либо с помощью высокоуровневых, зависящих от устройства драйверов, которые предоставляют собственные узлы функций LabVIEW для управления устройством.

LabVIEW включает встроенную поддержку аппаратных платформ компании National Instruments (NI), таких как CompactDAQ и CompactRIO, с большим количеством специфичных для устройства блоков для такого оборудования, наборов инструментов Measurementand Automation eXplorer (MAX) и Virtual Instrument Software Architecture (VISA).

У компании National Instruments есть доступные для загрузки тысячи драйверов устройств в сети драйверов NI Instrument (IDNet).

## **Компиляция кода**

Программа LabVIEW включает в себя компилятор, который создает собственный код для платформы процессора. Это помогает производительности. Графический код переводится компилятором в исполняемый машинный код.

![](_page_29_Picture_144.jpeg)

## 27.03.04.2020.099.24.00 ПЗ ВКР

Во время процесса редактирования синтаксис в LabVIEW строго соблюдается и компилируется в исполняемый машинный код при запросе на запуск или при сохранении. В последнем случае исполняемый файл и исходный код объединяются в один файл.

Исполняемый файл запускается с помощью среды выполнения LabVIEW, которая содержит некоторый предварительно скомпилированный код для выполнения общих задач, определенных графическим языком. Механизм выполнения сокращает время компиляции и обеспечивает согласованный интерфейс с различными операционными и графическими системами, аппаратными компонентами и т. д.Среда выполнения делает код переносимым между платформами. Как правило, код LabVIEW может быть медленнее, чем эквивалентный скомпилированный код на языке C, хотя различия часто заключаются больше в оптимизации программы, чем в собственной скорости выполнения.

#### **Библиотеки**

В LabVIEWсодержится огромное количество библиотек с большим количеством функций для сбора данных, генерации сигналов, математики, статистики, формирования сигналов, анализа и других. А также многочисленные функции, такие как интеграция, фильтры и другие специализированные возможности, обычно связанные с захватом данных с аппаратных датчиков. Кроме того, LabVIEW включает в себя текстовый компонент программирования, MathScript, с дополнительными функциями для обработки сигналов, анализа и математики. MathScript может быть объединен с графическим программированием с помощью узлов, такжев нем используется синтаксис, который обычно совместим с языком программирования MATLAB.

![](_page_30_Picture_137.jpeg)

#### 27.03.04.2020.099.24.00 ПЗ ВКР

## **Параллельное программирование**

LabVIEW – это параллельный язык, поэтому очень легко программировать несколько задач, которые выполняются одновременно (параллельно) с помощью многопоточности. Например, это легко сделать, рисуя два или более параллельных цикла «while» и соединяя их с двумя отдельными узлами. Это большое преимущество для автоматизации тестовой системы, где обычной задачей является параллельное выполнение таких процессов, как последовательность тестов, запись данных и аппаратное взаимодействие.

#### **Экосистема**

Из-за долговечности и популярности языка LabVIEW, а также способности пользователей расширять его функции, благодаря участию сообщества появилась большая экосистема сторонних надстроек. Эта экосистема доступна в Сети инструментов LabVIEW, которая представляет собой платформу для бесплатных и платных дополнений LabVIEW.

## **Сообщество пользователей**

Существует недорогая версия LabVIEW Student Edition, предназначенная для обучения в учебных заведениях. Существует также действующее сообщество пользователей LabVIEW, которые общаются через несколько электронных списков рассылки (почтовые группы) и интернет-форумы.

![](_page_31_Picture_116.jpeg)

## 27.03.04.2020.099.24.00 ПЗ ВКР

# <span id="page-32-0"></span>3.4 Критика LabVIEW

LabVIEW является запатентованным продуктом компании National Instruments. В отличие от распространенных языков программирования (С или Fortran), LabVIEW не управляется и не определяется сторонним комитетом по стандартам, таких как Американский национальный институт стандартов, Институт инженеров по электротехнике и электронике, Международная организация по стандартизации и т. д.

Многие пользователи раскритиковали LabVIEW за то, что он зависает или «вылетает» при выполнении простых задач, часто требуя выключения и перезапуска программного обеспечения.

#### **Медлительность**

Очень маленьким приложениям по-прежнему приходится запускать среду выполнения программы, что является большим и медленным процессом.

Примерами этого могут быть крошечные программы для получения одного значения с некоторого оборудования, которое может использоваться на языке скрипта – наложение среды обитания делает этот подход непрактичным с LabVIEW.

## **Не текстовый язык**

Поскольку это графический язык, то программные инструменты, такие как подбор (контроль) версий, параллельное сравнение и отслеживание изменений кода версии, не могут быть применены так же, как и для текстовых языков программирования. Существует несколько дополнительных инструментов для сравнения и слияния кода с контролем исходного кода, такие как Subversion, CVS и Perforce.

![](_page_32_Picture_149.jpeg)

## 27.03.04.2020.099.24.00 ПЗ ВКР

# **Отсутствие масштабирования**

Не было возможности увеличивать (или расширять) виртуальный прибор, который будет трудно отобразить на большом мониторе с высоким разрешением.

## <span id="page-33-0"></span>3.5 Применение LabVIEW

LabVIEW находит применение в самых разнообразных сферах человеческой деятельности. В соответствии со своим названием он первоначально использовался в исследовательских лабораториях, да и в настоящее время является наиболее популярным программным пакетом как в лабораториях фундаментальной науки (Lawrence Livermore, Argonne, Batelle, Sandia, Jet Propulsion Laboratory, White Sands и Oak Ridge в США, CERN в Европе), так и в отраслевых промышленных лабораториях. [3]

Все более широкое применение LabVIEW находит в образовании, в университетских лабораторных практикумах - особенно по предметам электротехники, механики и физики. [3]

Распространение LabVIEW за пределами лабораторий пошло по всем направлениям: вверх (на борту космических аппаратов), вниз (на подводных лодках) и по горизонтали (от буровых установок в Северном море до промышленных предприятий в Новой Зеландии). В связи с ростом возможностей Internet сфера применения LabVIEW стала расширяться не только в географическом, но и в виртуальном пространстве (cyberspace). Все большее число разработчиков создает виртуальные приборы, допускающие удаленное управление и наблюдение через Internet. [3]

![](_page_33_Picture_129.jpeg)

## 27.03.04.2020.099.24.00 ПЗ ВКР

Измерительные системы на основе виртуальных приборов отличаются своей многофункциональностью, гибкостью и низкой стоимостью как с точки зрения оборудования, так и с точки зрения затрат времени на разработку. [3]

В настоящее время LabVIEW широко применяется в следующих сферах:

Автомобильная промышленность

Телекоммуникации

Аэрокосмическая промышленность

Полупроводниковая промышленность

Разработка и производство электроники

Управление технологическими процессами

Биомедицина

LabVIEW из-за своей гибкости и масштабируемости может использоваться на всех этапах технологического процесса: от моделирования и разработки прототипов продуктов до широкомасштабных производственных испытаний.

Применение интегрированной среды LabVIEW для измерения сигналов, обработки результатов и обмена данными повысит производительность всего предприятия.

<span id="page-34-0"></span>3.6 VISA – средство общения с приборами

VISA (Virtual Instrument Software Architecture) – программная архитектура виртуальных приборов (ВП). Это набор функций LabVIEW для управления приборами с персонального компьютера. При использовании VISA неважен тип физического подключения прибора.

![](_page_34_Picture_146.jpeg)

## 27.03.04.2020.099.24.00 ПЗ ВКР

Интерфейс VISA предполагает общение с прибором в форме «запросответ». Компьютер отправляет специфичную для конкретного прибора команду-запрос (например, требование выполнить измерение физической величины) и ждет ответа (например, отчѐт о состоянии или результаты измерений) от прибора. [4]

Интерфейс также поддерживает специфичные для шины особенности, например, при работе с GPIB общение может также быть инициировано прибором с помощью прерывания, а для RS-232 можно конфигурировать битрейт (количество бит, используемых для передачи/обработки данных в единицу времени), количество битов в кадре данных и т.д. [4]

## **Instrument I/O Assistant**

Помощник управления приборами (InstrumentI/OAssistant) – это Экспресс ВП, который позволяет очень просто настроить сессию общения с прибором по заданному ресурсу VISA. Вы можете посылать команды, считывать ответы и выводить полученные данные. [5]

Диалог настройки этого ЭВП позволяет вам выбрать прибор по его имени ресурса VISA, время ожидания и символ прерывания. В этом диалоге вы можете добавлять разные этапы: записи команд, чтения и вывода ответов. [5]

## **Драйвера приборов**

Драйвер прибора – это набор ВП, которые знают язык команд прибора. Драйвера в LabVIEW упрощают программирование прибора до высокоуровневых команд. Драйвера создают команды для приборов и общаются с ними через последовательную шину (например, КОП).

![](_page_35_Picture_143.jpeg)

#### 27.03.04.2020.099.24.00 ПЗ ВКР
Также они получают, анализируют и масштабируют строки данных для использования в ваших текстовых программах, что значительно снижает время, необходимое для написания программы. LabVIEW ВП драйвера приборов можно найти либо на сайте производителя оборудования, либо на диске с программным обеспечением этого прибора, либо на сайте или компакт-диске NI.

#### **Функции VISA**

LabVIEW содержит функции в палитре управления прибором (Instrument Control – VISA), которая имеет функций:

VISAЗапись (VISAWrite) – записывает данные в прибор, определенный на терминале Имя ресурса VISA (VISAresourcename);

VISA Чтение (VISARead) – считывает данные из прибора;

VISA Отчистка (VISAClear) – отчистка состояния прибора;

VISA Считать БСП (VISAReadSTB) – считывает байт состояния прибора;

VISA Объявить триггер (VISAAssertTrigger) – объявить программный или аппаратный запуск прибора.

Дополнительные функции и настройки находятся в палитре: Instrument I/O – VISA – VISA Advanced.

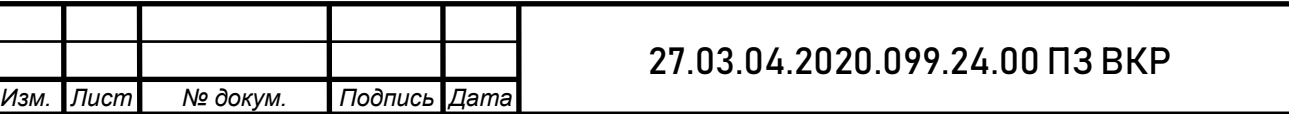

*Лист*

### **Последовательная коммуникация**

Подпалитра Последовательная коммуникация (Serial) находится в двух палитрах:

 $\bullet$ Instrtument I/O – Serial;

Instrument I/O – VISA – VISA Advanced – Bus/Interface Specific – Serial.

Эти функции в действительности являются специализированными функциями VISA для последовательных портов, предназначены для считывания и записи. Особенностью последовательных портов является возможность таких операций, как обнаружение количества байтов, ожидающих считывания в последовательном порте, или конфигурирование последовательного порта (например, скорости передачи). [5]

Считается, что последовательная коммуникация наиболее проста для программирования. Однако она страдает от неправильного употребления и игнорирования стандартов аппаратной части, сложных и запутанных протоколов программирования и относительно низкой скорости передачи данных. Трудности, с которыми люди сталкиваются при написании программ для последовательной передачи данных, часто не имеют никакого отношения к LabVIEW. [5]

### **Функции VISA USB**

Функции VISA USB позволяют управлять USB-приборами:

 $\bullet$ VISA USB Control In – выполняет параллельную передачу из USB прибора, в качестве входного параметра она принимает значения полезной нагрузки на стадии настройки передачи управления. Также эта функция считывает указанный буфер данных (read buffer), если указать стадию данных для этого сеанса передачи; [5]

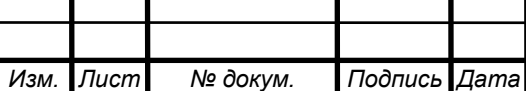

 $\cdot$ VISA USB Control Out – выполняет параллельную передачу данных в USBприбор, в качестве входного параметра она также принимает значения полезной нагрузки на стадии настройки передачи управления. Эта функция передает указанный буфер данных (write buffer), если указать стадию данных для этого сеанса передачи;

VISA Get USB Interrupt Data – возвращает данные прерывания, сохраненные в событии прерывания (VISA USB interrupt event).

### **Создание собственных драйверов**

Может случиться так, что вам потребуется написать свой собственный драйвер прибора (у вас его нет или вы работаете на производителя оборудования). В этом может помочь Мастер создания драйверов приборов (Instrument Driver Wizard), который можно запустить через меню:File – New – Project – Project From Wizard – Instrument Driver Project. Откроется диалог с вопросами о типе драйвера прибора, который вы хотите создать, и несколькими опциями. Вам нужно будет ввести имя драйвера и отредактировать шаблон иконки (Icon Banner Template) и иконку меню. После задания всей необходимой информации закончите работу с мастером кнопкой Finish. LabVIEW создаст новый проект драйвера прибора. Одновременно откроется окно справки LabVIEW с указаниями по изменению драйвера прибора. Внимательно прочитайте этот раздел и следуйте указаниям. [5]

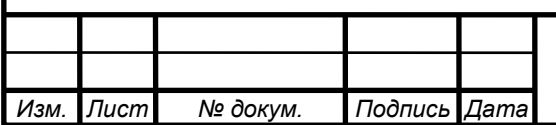

#### 27.03.04.2020.099.24.00 ПЗ ВКР

*Лист* 40

4. ПРИНЦИП РАБОТЫ КОНТРОЛЬНО-ПРОВЕРОЧНОЙ АППАРАТУРЫ (КПА)

Принцип контроля сопротивления коллекторного узла происходит в два этапа:

- Измерение внутреннего сопротивления цепей аппаратуры;
- Измерение сопротивления цепей коллекторного узла (токосъемника).

Для определения сопротивления измеряемой цепи из расчетов сопротивления коллекторного узла вычитаются значения внутреннего сопротивления цепей аппаратуры.

Измерение электрических параметров цепей осуществляется при помощи мультиметра.

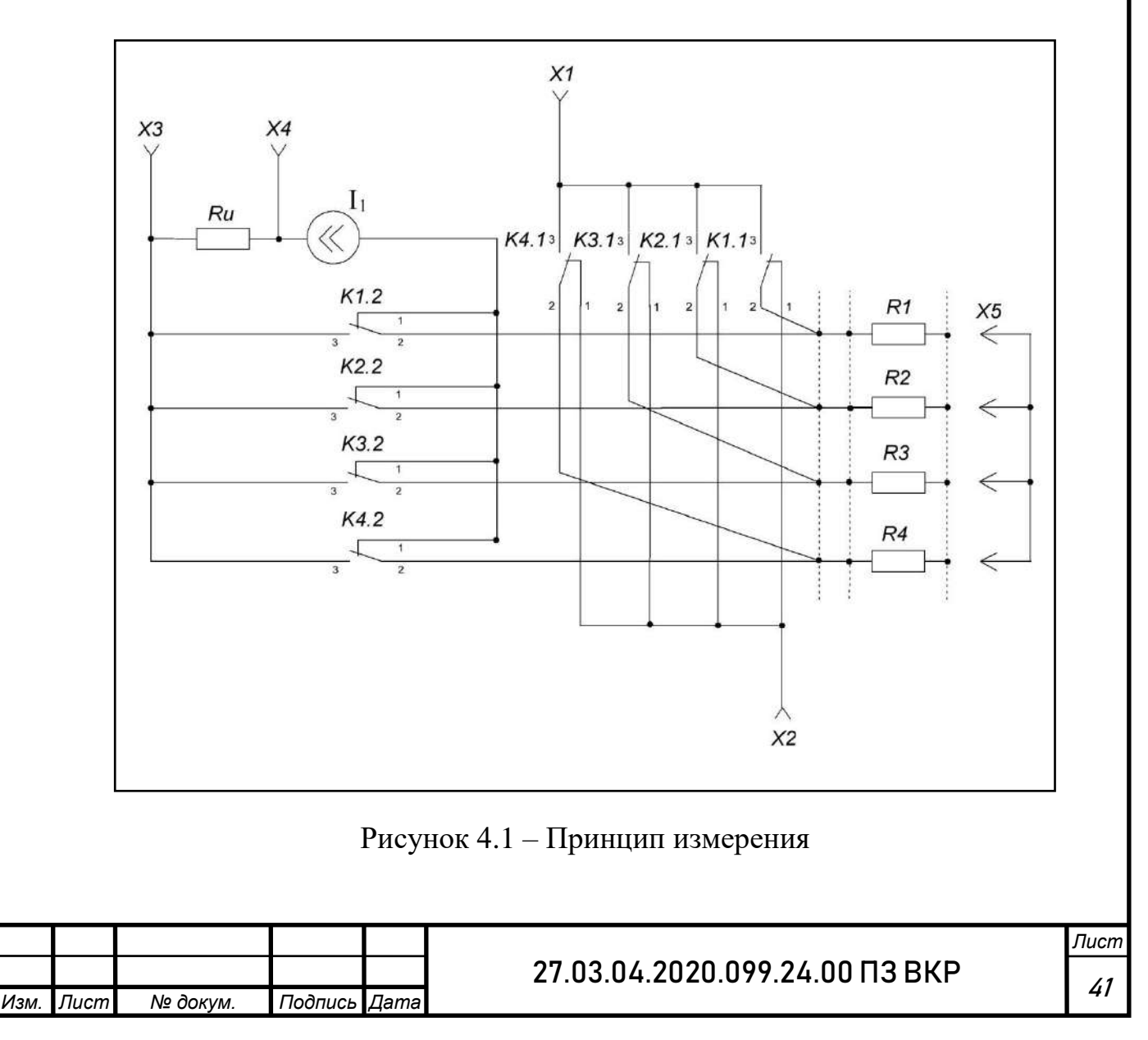

4.1 Измерение внутреннего сопротивления цепей аппаратуры

Заглушка (Х5) подключается к разъему и на выводах (Х3-Х4) измеряется напряжение на резисторе Ru. Снятое напряжение будет равно току в цепи, так как сопротивления на резисторе Ru равно 1 Ом. Измерение проводится 1000 раз, после вычисляется среднее значение тока.

Включается первая цепь, происходит задержка, затем измеряется напряжение на выводах и вычисляется среднее значение (измерения проводятся в течение 12-ти секунд с периодом 4 мс). По полученным значениям тока и напряжения вычисляется среднее значение сопротивления цепи. Затем цепь отключается и также происходит задержка. И так действия повторяются для каждой из 60 цепей.

Значения измеренных сопротивлений цепей аппаратуры записываются в файл и используются в следующей проверке.

4.2 Измерение сопротивления цепей токосъемника

Токосъемник подключается к разъему и на резисторе Ru (Х3-Х4) измеряется напряжение. Измеренное напряжение равно току от источника.

Подключается первая цепь токосъемника и измеряется ее напряжение. Измерения проводятся в течение 12-ти секунд с периодом 4 мс при вращении токосъемника. Всего проводится 3000 измерений.

Для каждого полученного значения напряжения вычисляется значение сопротивления. Далее из этих значений вычитается внутреннее сопротивление цепи аппаратуры, которое ранее было записано в файл.

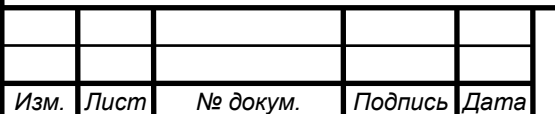

Полученные в результате значения сохраняются в файл и сравниваются с заданными величинами (величина сопротивления каждой цепи не должна превышать 1 Ом, изменение сопротивления за один оборот не должно превышать 0,2 Ом). Затем цепь отключается и также происходит задержка.

И так действия повторяются для каждой из 60 цепей.

Окончательные результаты проверки выводятся на экран. Если значения Rне соответствуют нормам (заданным значениям), цепь помечается знаком «\*». Также производится печать протокола проверки.

Сопротивления цепей аппаратуры и цепей токосъемника рассчитываются по закону Ома.

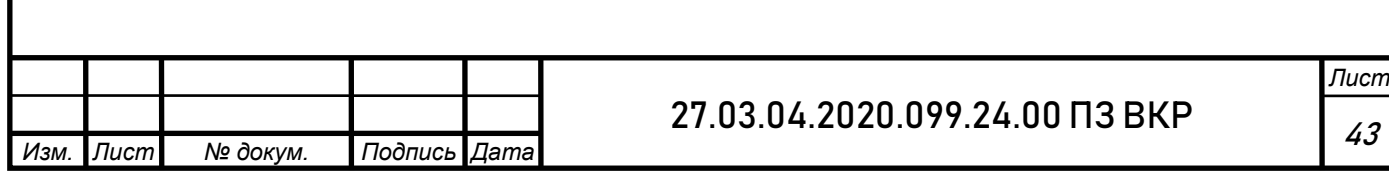

## 5. РАЗРАБОТКА ПРОГРАММНОГО ОБЕСПЕЧЕНИЯ

### 5.1 Назначение программы

Программа предназначена для проверки системы контроля цепей коллекторного узла.

5.2Требования к программе

Программа должна:

- управлять коммутацией цепей коллекторного узла;
- измерением сопротивления цепей коллекторного узла косвенным методом;
- обработку и передачу результатов измерений на компьютер;
- отображение информации на экране компьютера;
- результаты проверки должны выдаваться в виде протокола.

При разработке программы необходимо использовать возможности ЭВМ (графику, цвет, большую память, работу с окнами) в полной мере.

При проведении проверок на экран компьютера должна выводиться информация в виде статического изображения. Сообщения о неисправности аппаратуры должны выделяться красным цветом, а остальные – синим.

Если числовое значение, не соответствует норме, то при выведении на экран оно должно быть помечено символом «\*».

Должна быть предусмотрена остановка программы оператором в любой момент путем нажатия клавиши «Стоп». Все модули должны приводиться в исходное состояние.

После окончания любой из проверок, все модули должны быть отключены, т.е. в исходном положении.

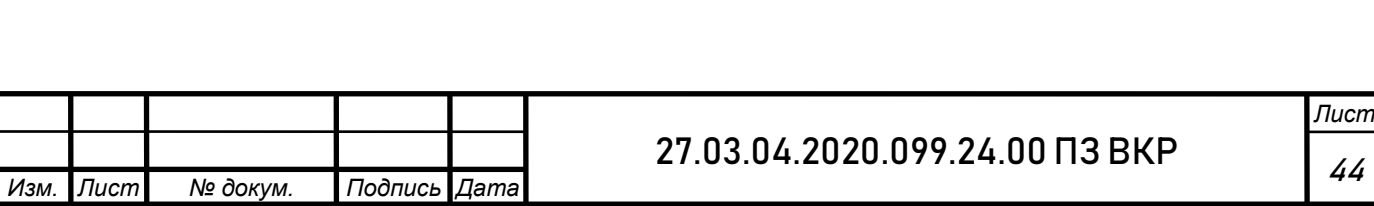

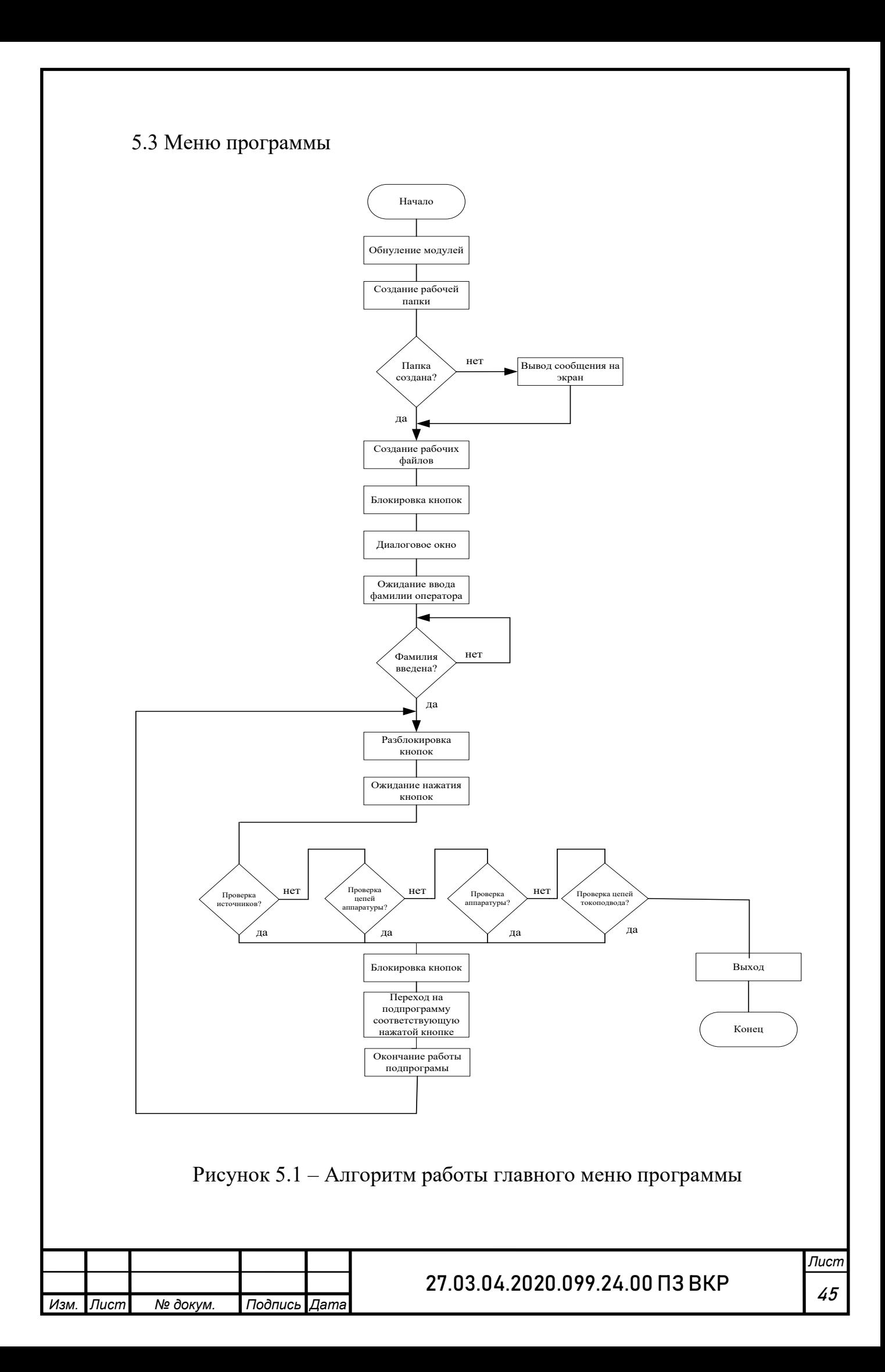

Главное меню состоит из 5 кнопок:

- проверка источников питания;
- проверка сопротивления цепей аппаратуры;
- проверка аппаратуры;
- проверка сопротивления цепей токоподвода (токосъемника);
- выход.

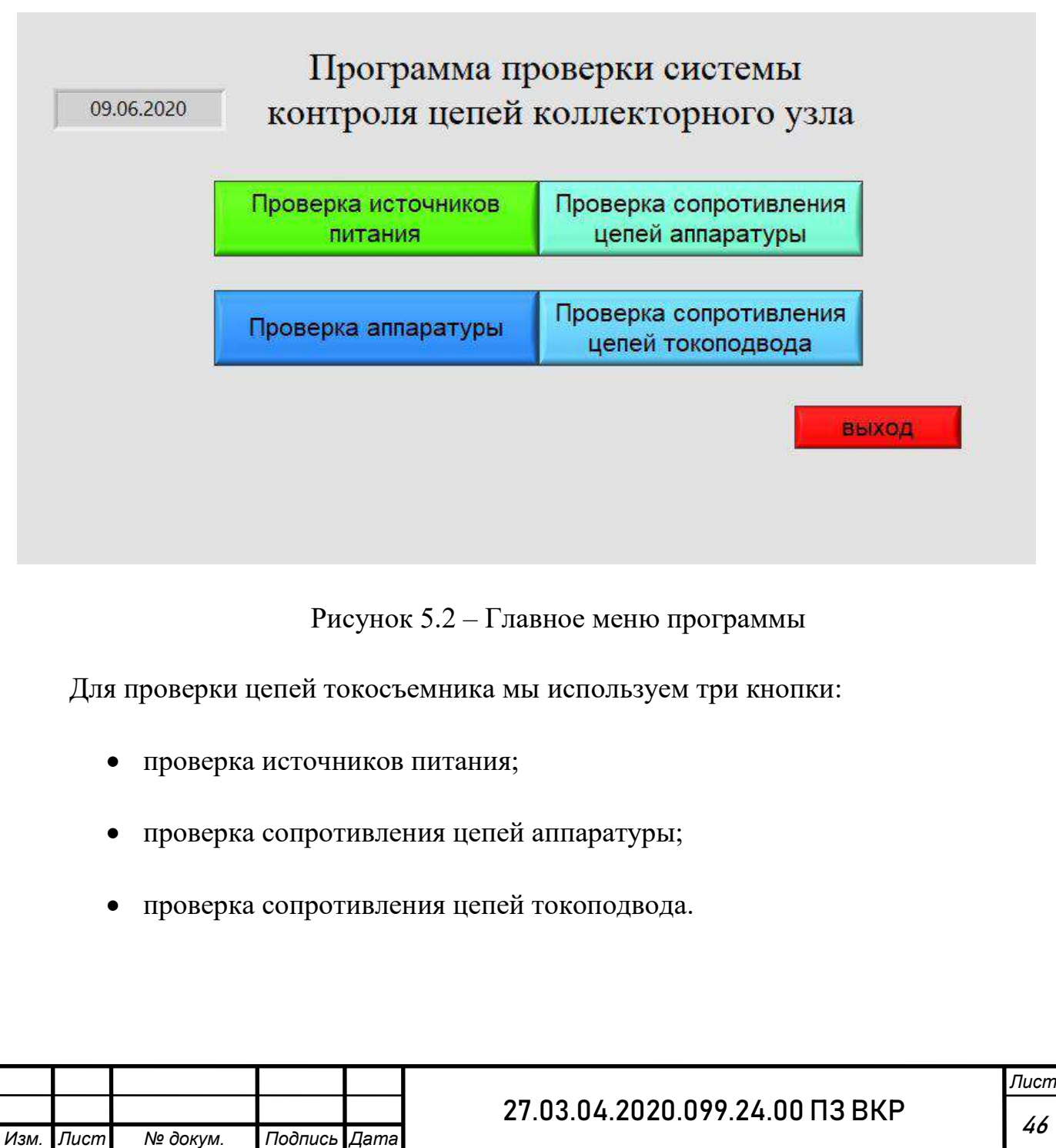

Нажатие на любую из кнопок проверки запускает соответствующую нажатой кнопке подпрограмму проверки. Нажатие кнопки выход закрывает программу.

Блок диаграмма программы из среды LabVIEW представлена ниже.

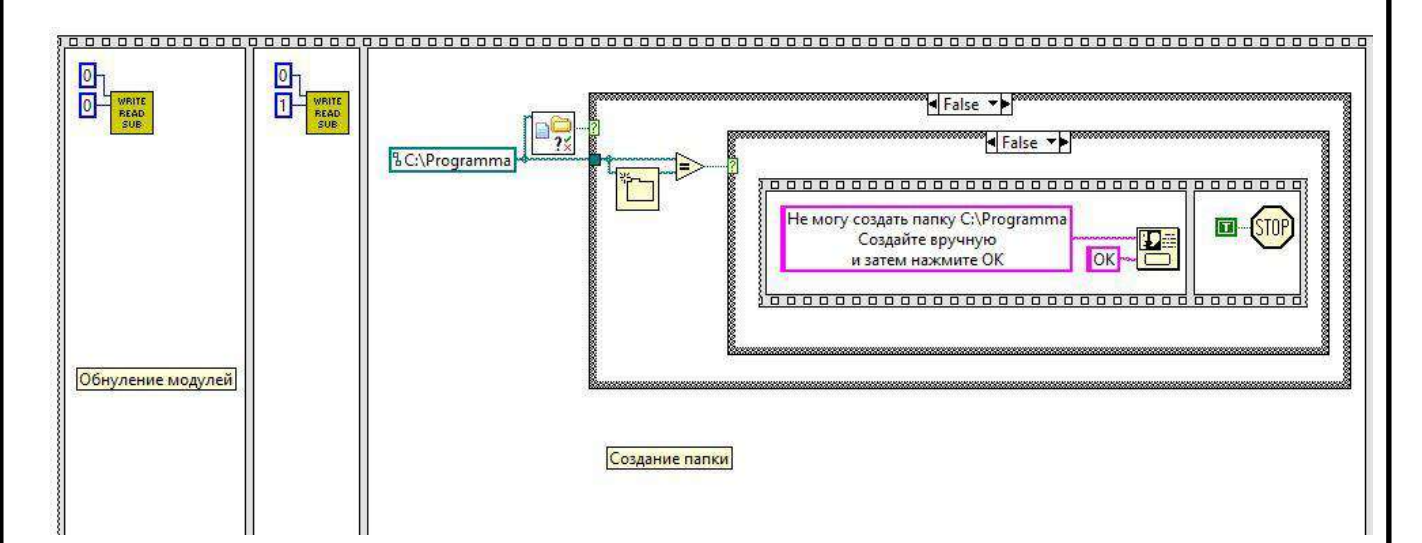

Рисунок 5.3 – Обнуление модулей и создание рабочей папки

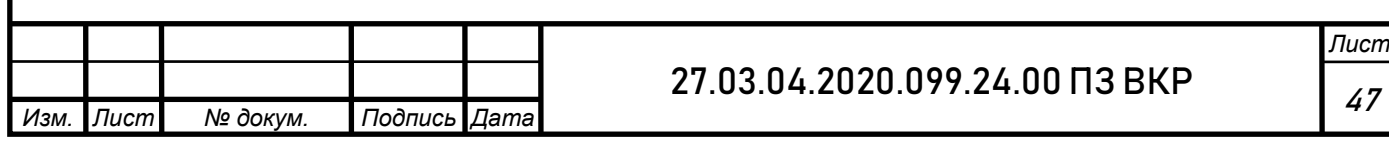

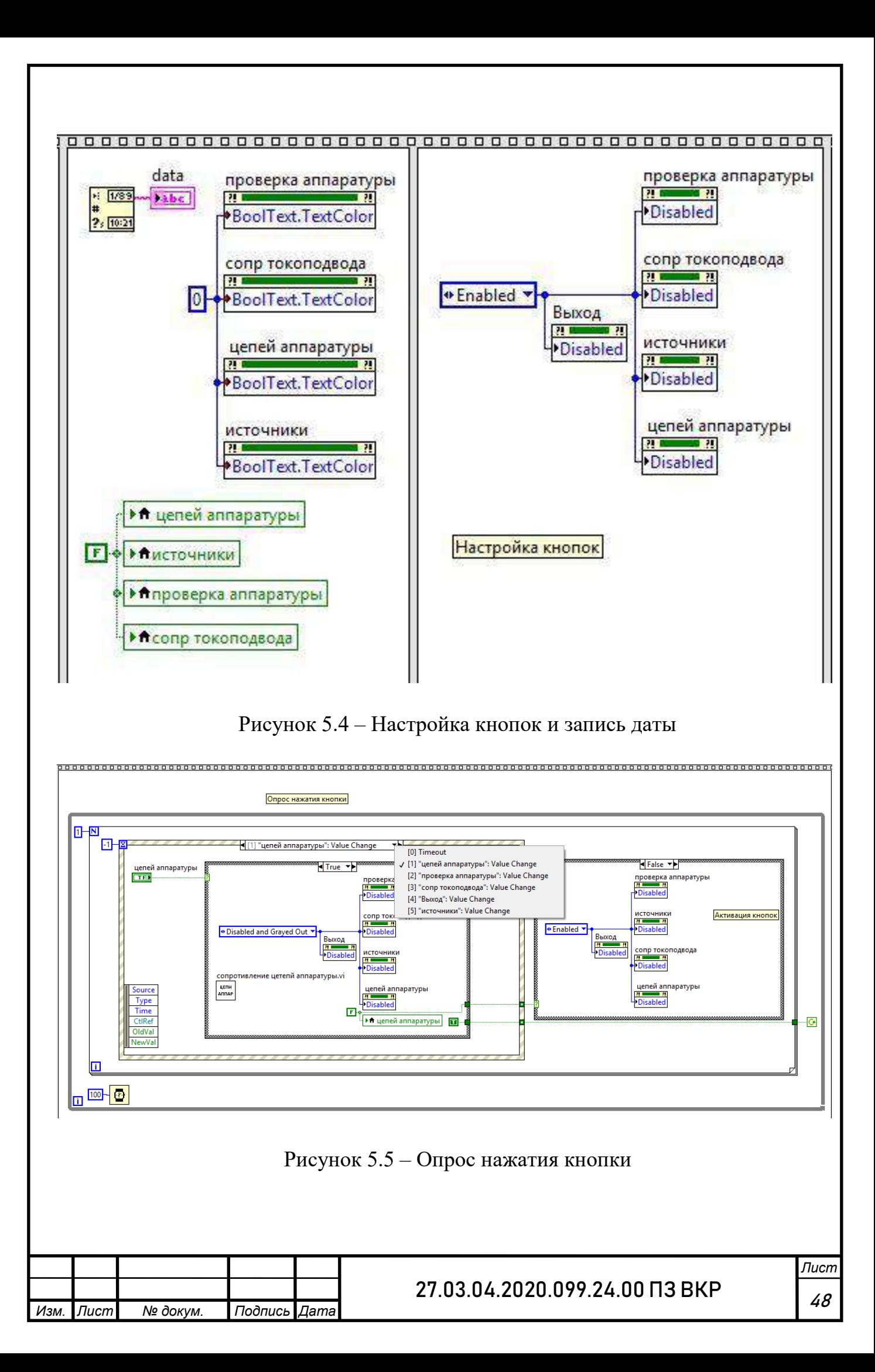

Каждая из проверок выполняет следующие функции:

Проверка источников питания – осуществляет измерение напряжения и тока.

Проверка сопротивления цепей аппаратуры – осуществляет измерение сопротивлений цепей системы контроля коллекторного узла для последующего вычета этих значений из сопротивления полной цепи, измеряемой в последующих проверках.

Проверка аппаратуры – осуществляет проверку всех цепей коллекторного узла с возможностью печати протокола.

Проверка сопротивления цепей токосъемника – осуществляет проверку цепей токосъемника с исключением неисправных цепей.

В данной работе подробно будут представлены две проверки «проверка сопротивления цепей аппаратуры» и «проверка сопротивления цепей токосъемника».

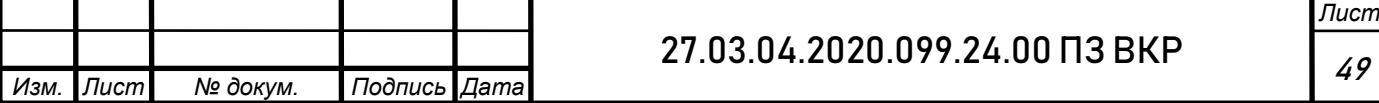

5.4 Проверка сопротивления цепей аппаратуры

В этой проверке осуществляется измерение сопротивлений цепей системы контроля внутреннего сопротивления коллекторного узла для последующего вычета этих значений из сопротивления полной цепи, измеряемой в последующих проверках.

Меню подпрограммы состоит из 3-х кнопок («Запустить», «Стоп», «Назад»), строк для отображения информации, измеренных значений и результатов.

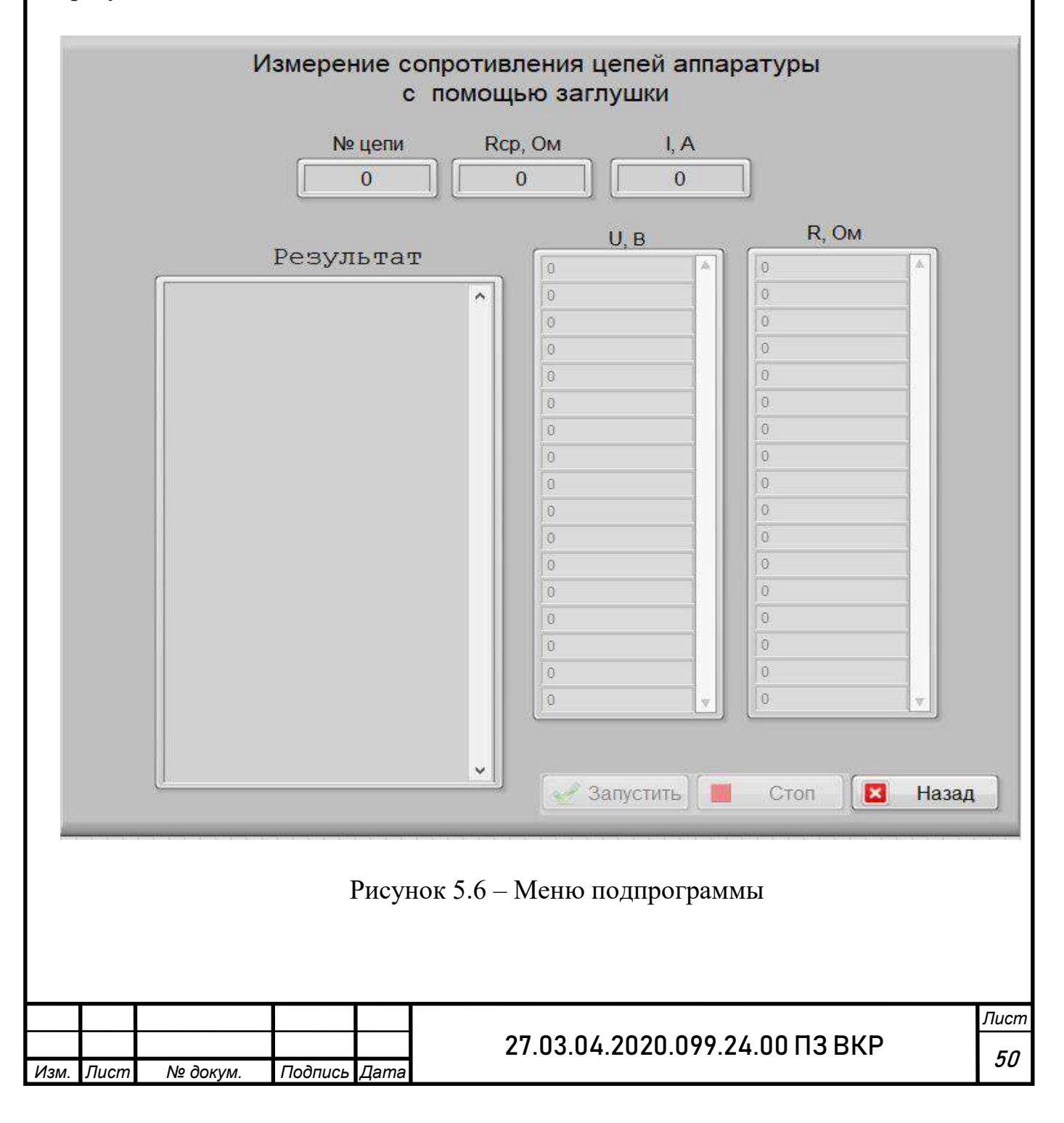

После перехода с главного меню (при нажатии кнопки) выдается запрос на подключение технологического замыкателя (заглушки) и после подтверждения подключения откроется меню подпрограммы. Далее ожидается нажатие одной из активных кнопок.

Нажатие кнопки «Запустить» запустит алгоритм проверки сопротивления цепей аппаратуры.

После нажатия кнопки «Запустить» станет активна кнопка «Стоп», а все остальные кнопки будут неактивны до завершения проверки или до нажатия кнопки «Стоп».

Нажатие кнопки «Назад» осуществит возврат к главному меню программы.

Блок схема алгоритма проверки сопротивления цепей аппаратуры представлена ниже.

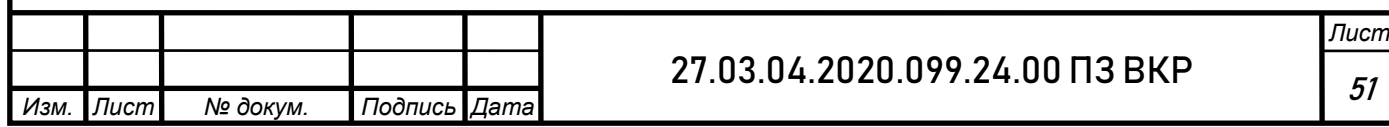

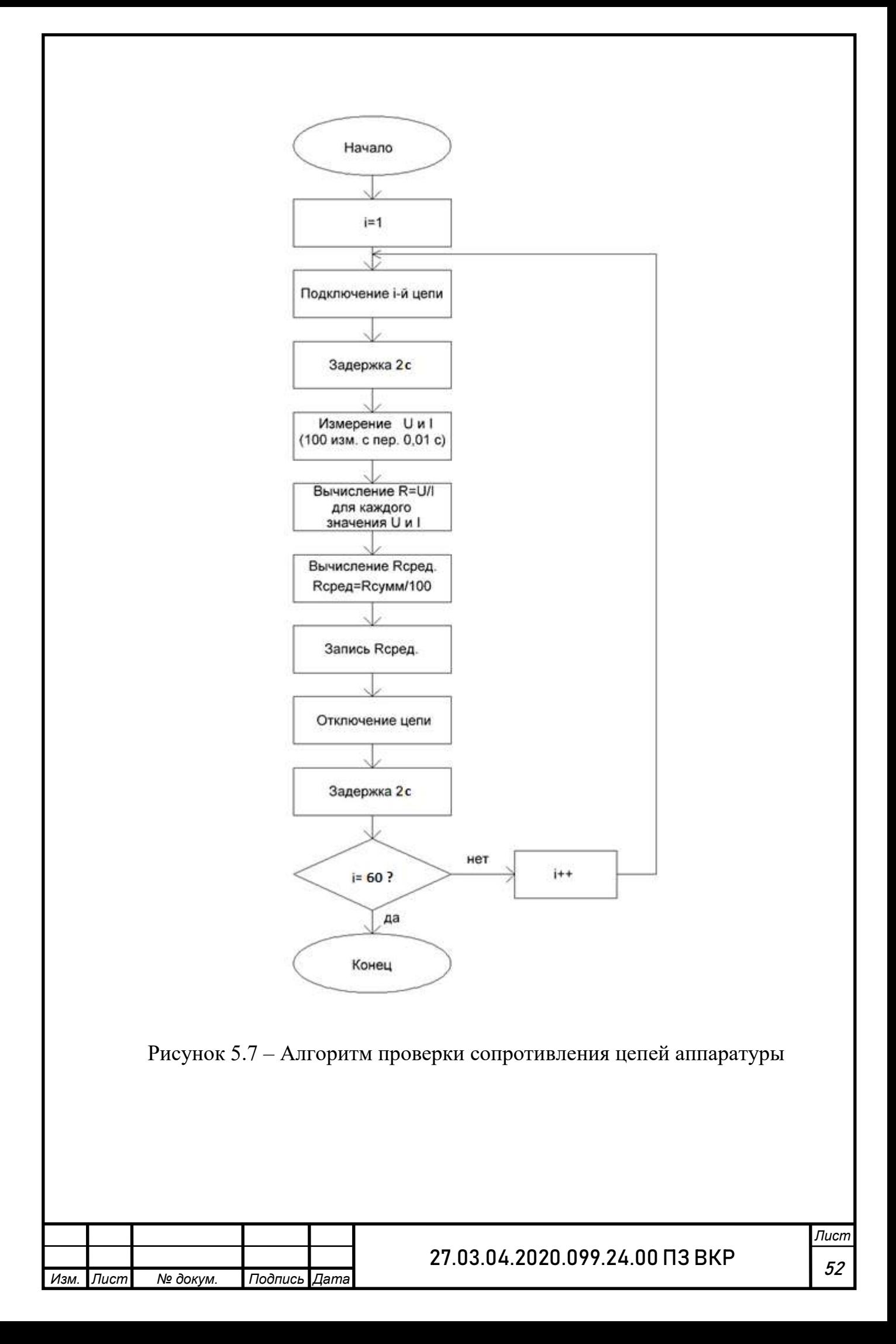

Блок диаграмма кода подпрограммы, проверки сопротивления цепей аппаратуры из среды LabVIEW представлен ниже.

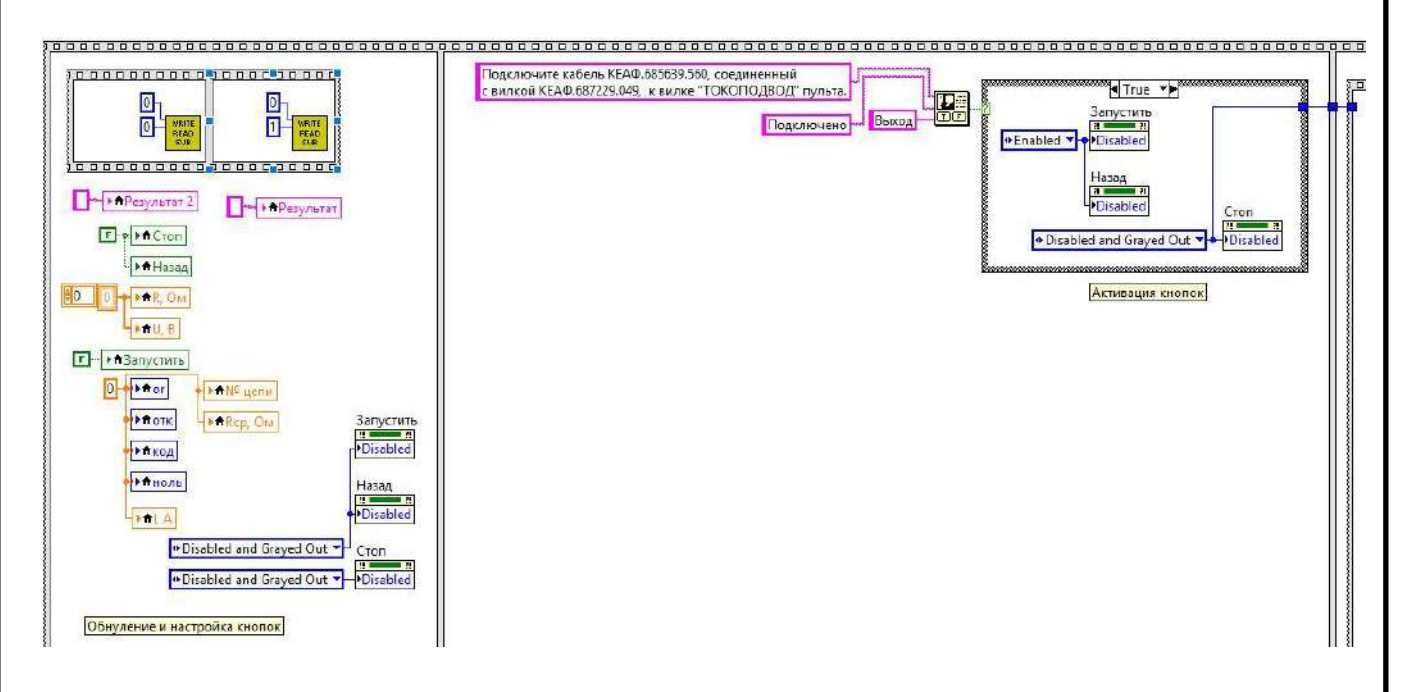

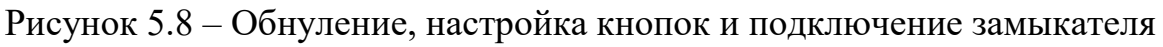

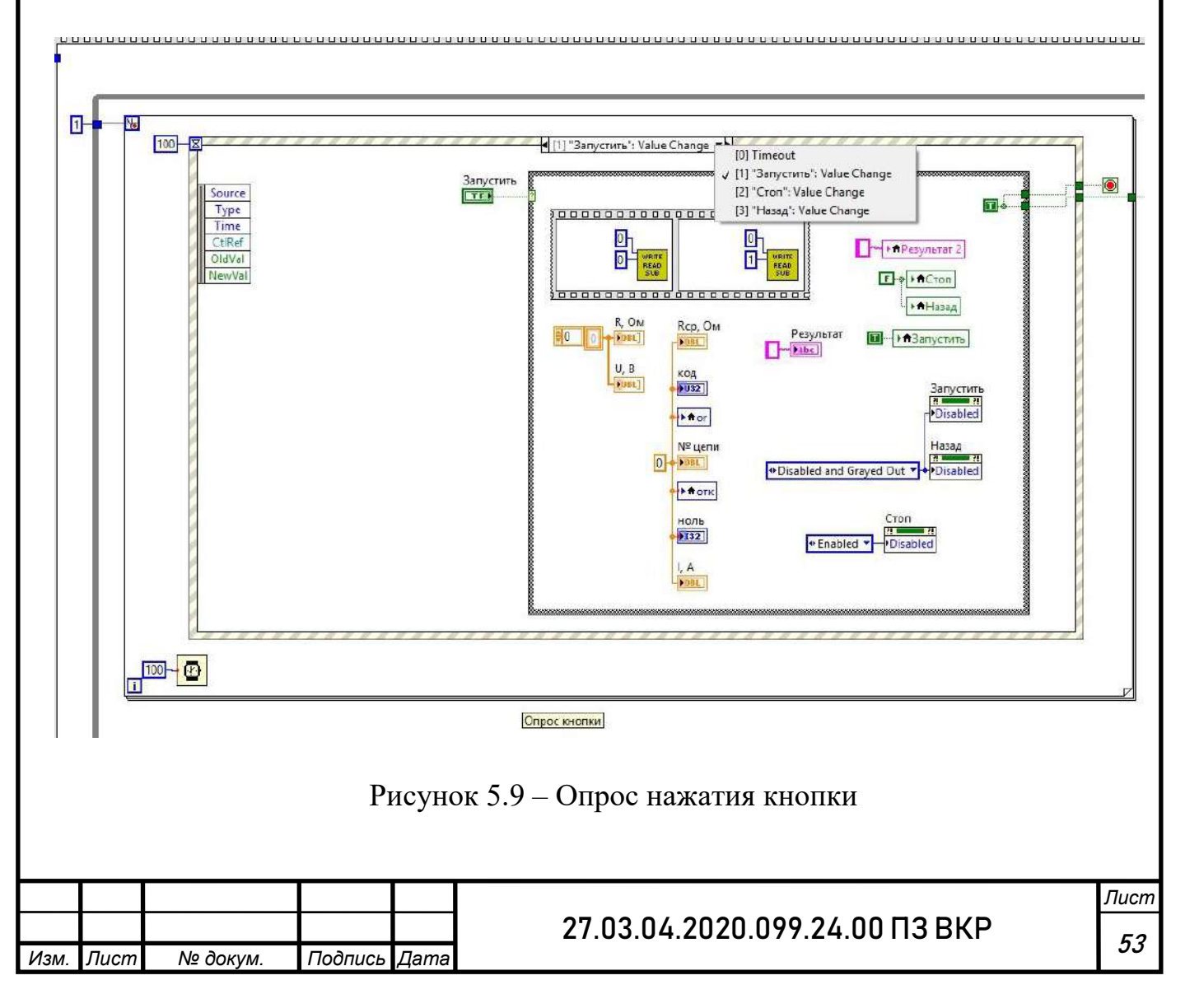

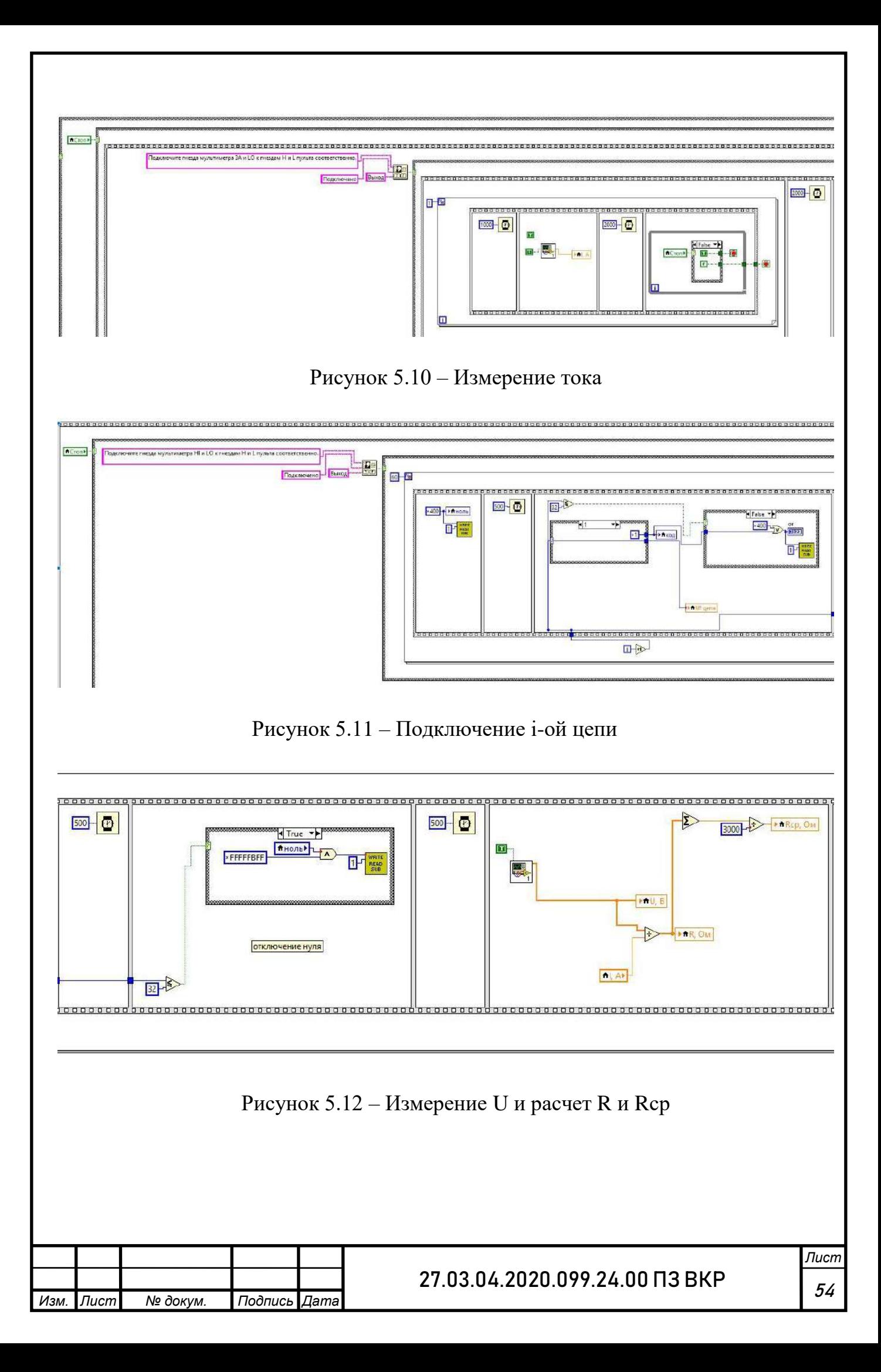

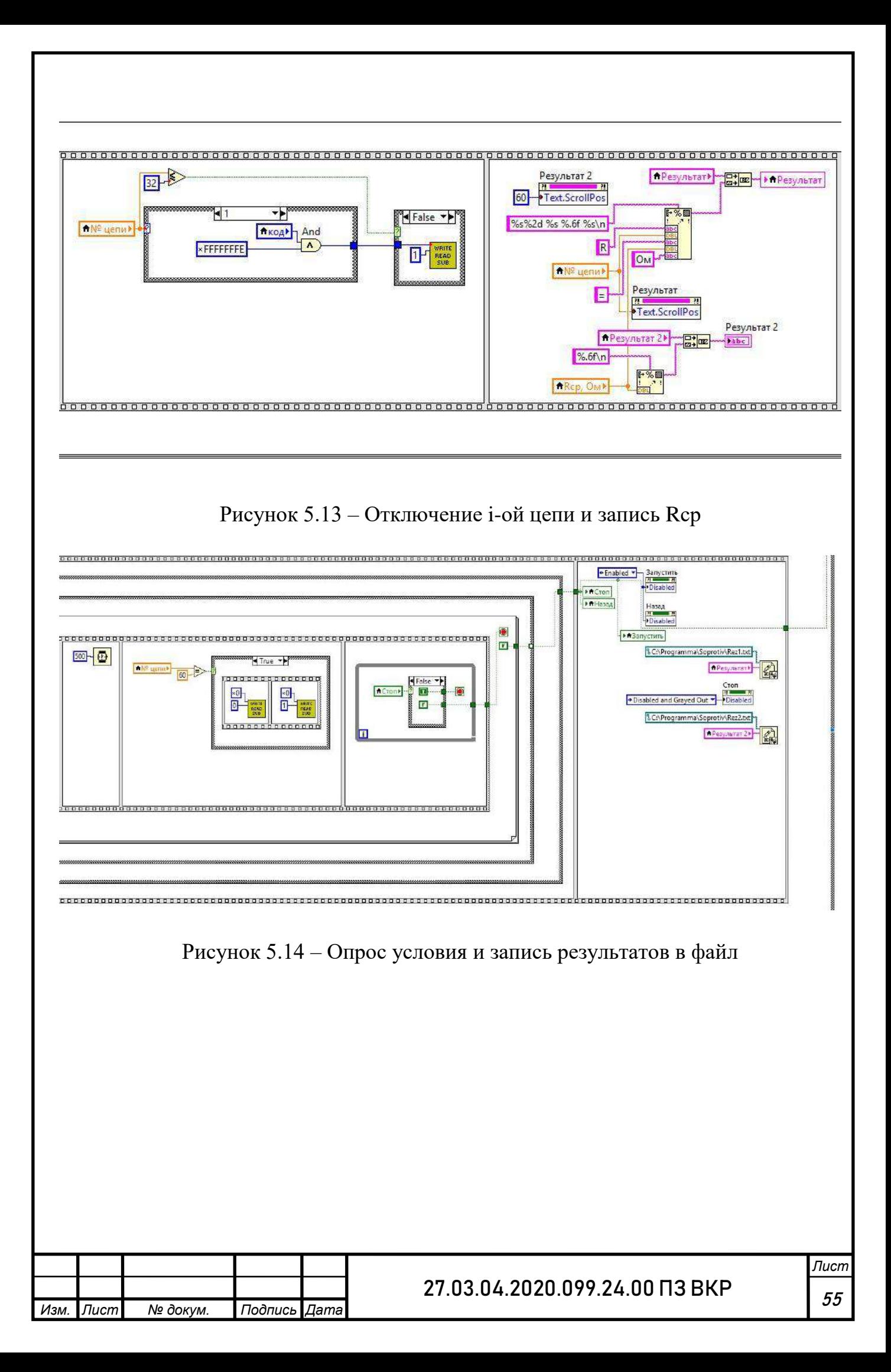

Проверка сопротивления цепей аппаратуры осуществляется следующим образом:

К разъему подключается заглушка. Затем включается i-ая цепь и после небольшой задержки измеряется ток и напряжение в цепи (измерения проводятся с периодом 0,01 с). Получив 100 значений напряжения и тока по закону Ома вычисляется сопротивление цепи Таким образом получается 100 значений сопротивления i-й цепи аппаратуры. Далее из этих значений высчитывается среднее значение сопротивления цепи. После этого цепь отключается.

Затем действие повторяется для каждой из 60 цепей.

Значения измеренных сопротивлений цепей аппаратуры выводятся на экран и записываются в файл.

5.5 Проверка сопротивления цепей токосъемника

В этой проверке осуществляется измерение сопротивления всех цепей токосъемника, рассчитывается Rср, Rmax, Rmin и ΔR.

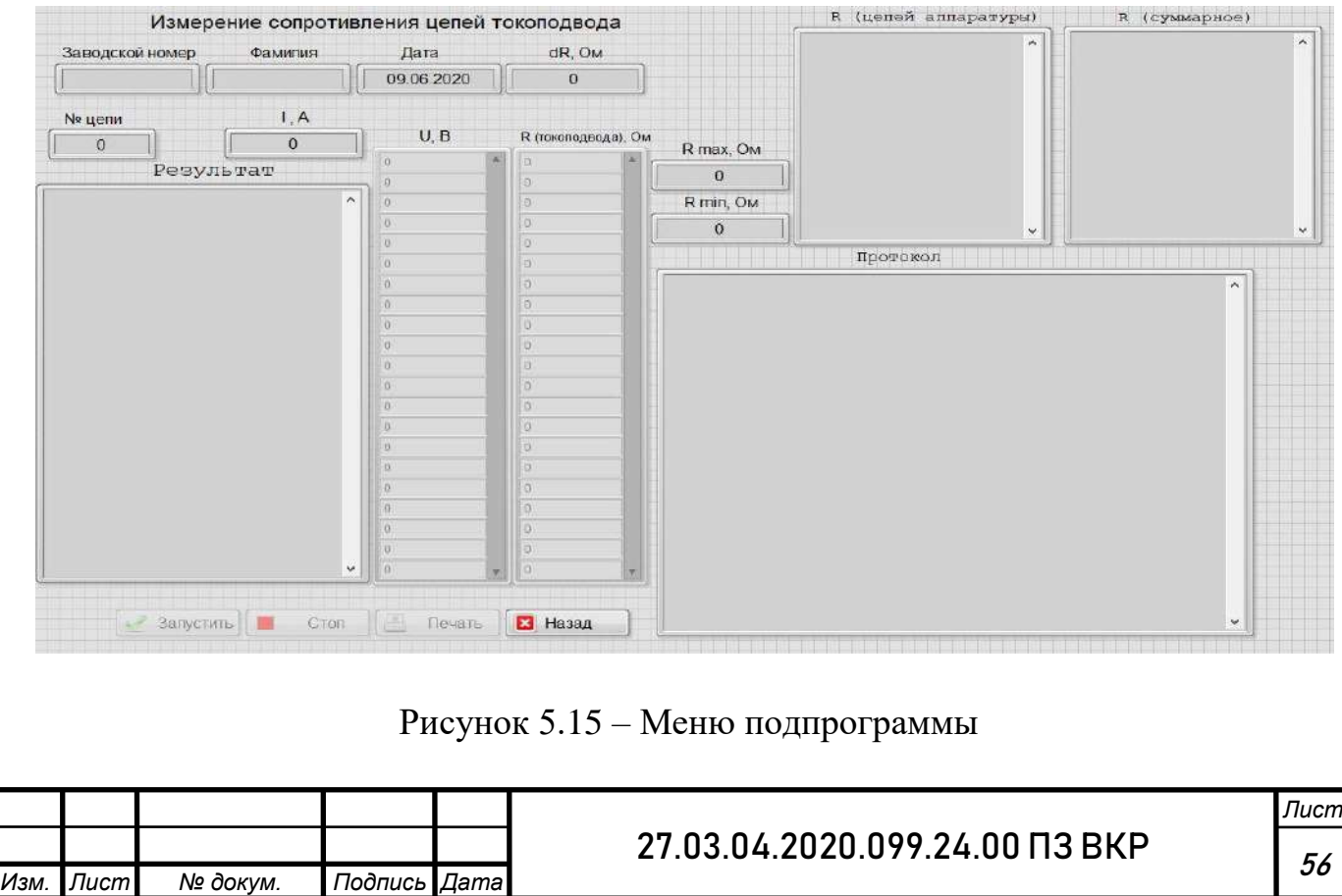

Меню подпрограммы состоит из 4 кнопок («Запустить», «Стоп», «Назад», «Печать»), блоков для отображения текущей информации, измеренных значений, результатов вычислений и протокола.

Нажатие кнопки «Запустить» запустит алгоритм проверки цепей токосъемника, а нажатие кнопки «Назад» осуществит выход из подпрограммы. Кнопка «Стоп» станет активна после нажатия кнопки «Запуск», а все остальные кнопки будут неактивны до завершения проверки или до нажатия кнопки «Стоп».

Кнопка «Печать» осуществляет печать протокола и активна только после завершения проверки.

Блок схема алгоритма проверки сопротивления цепей токосъемника представлена ниже.

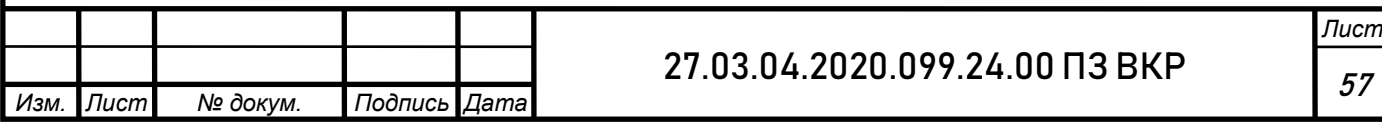

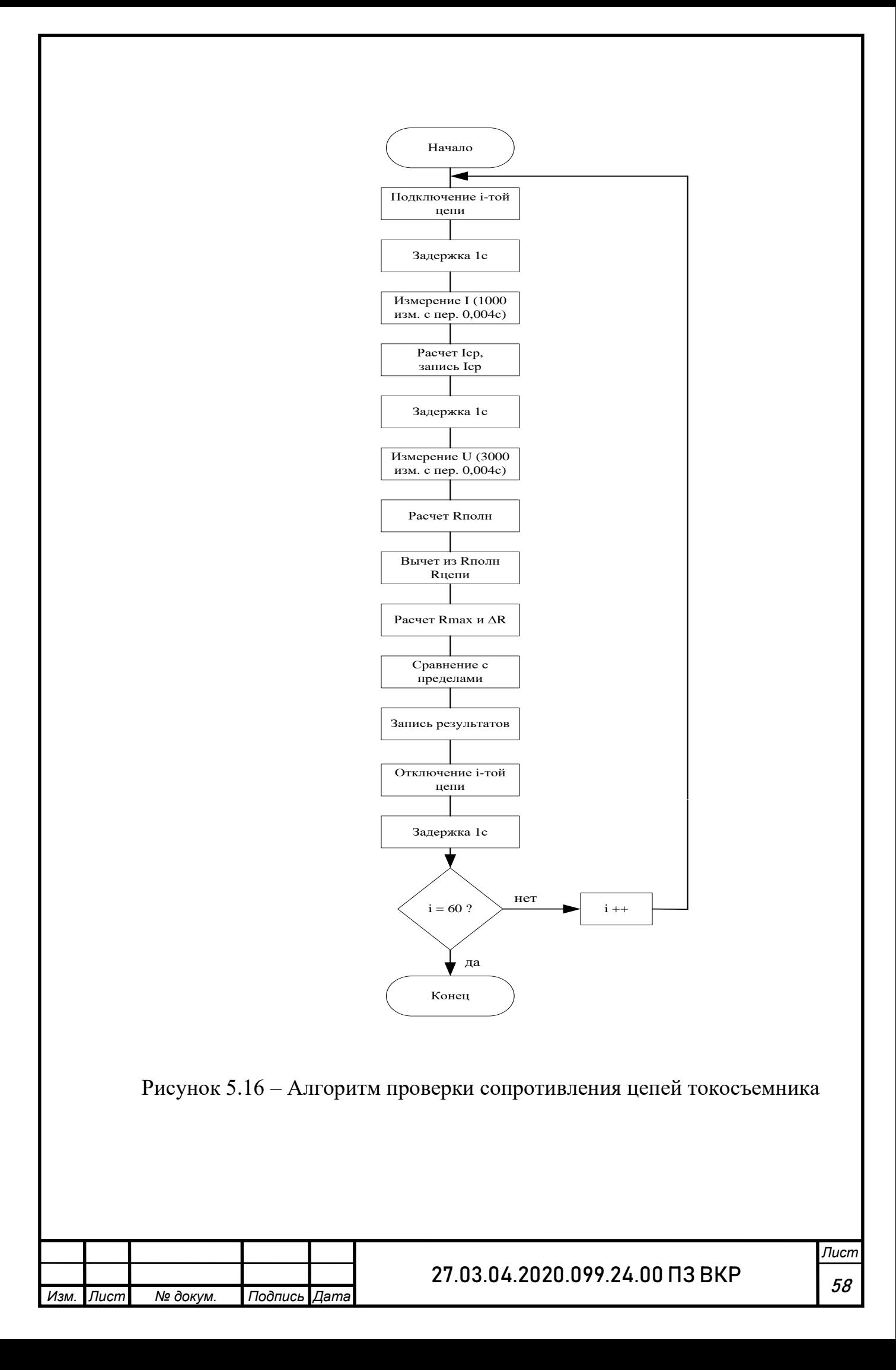

Блок диаграмма кода подпрограммы, проверки сопротивления цепей токосъемника из среды LabVIEW представлена ниже.

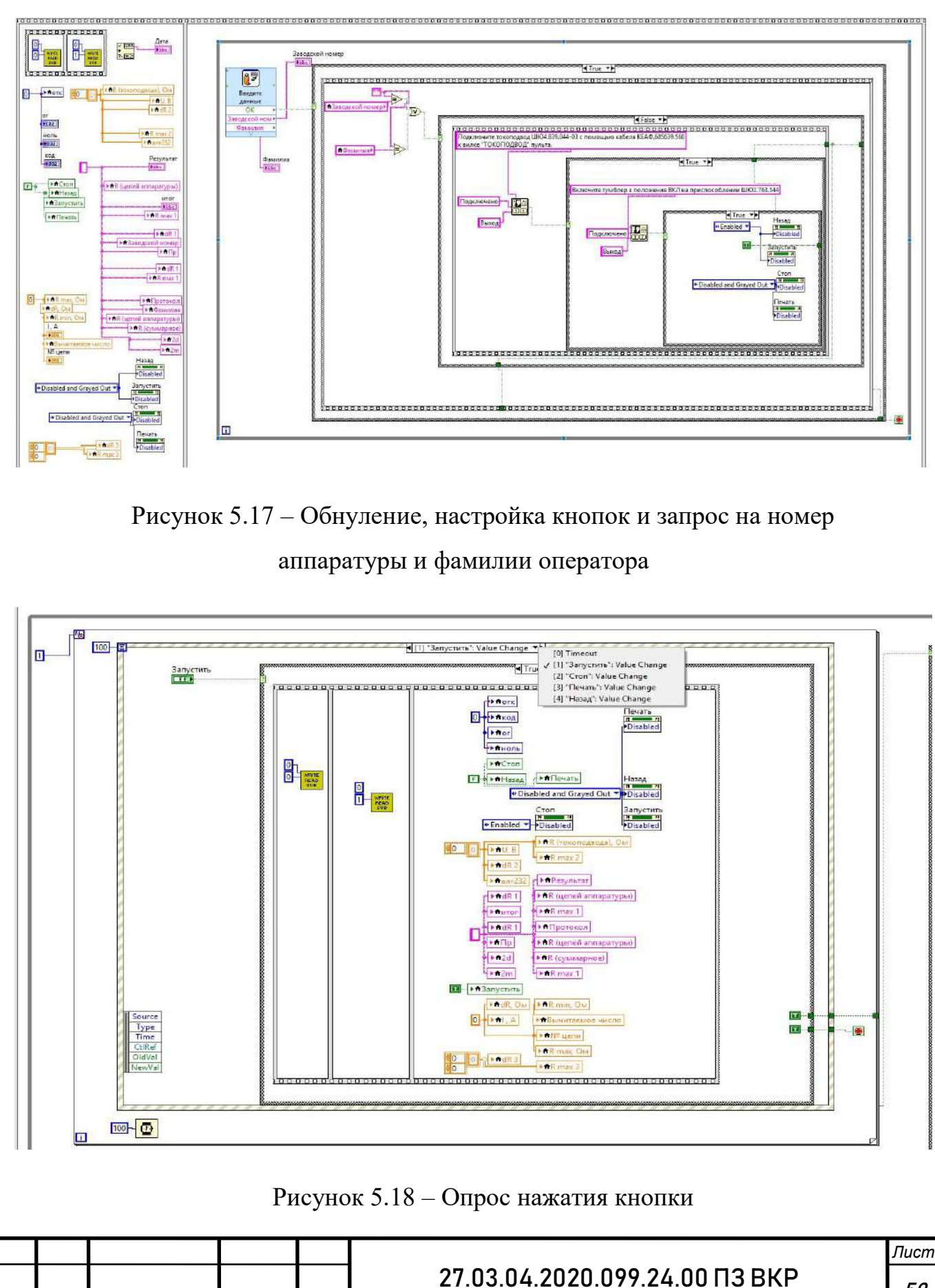

*Изм. Лист № докум. Подпись Дата*

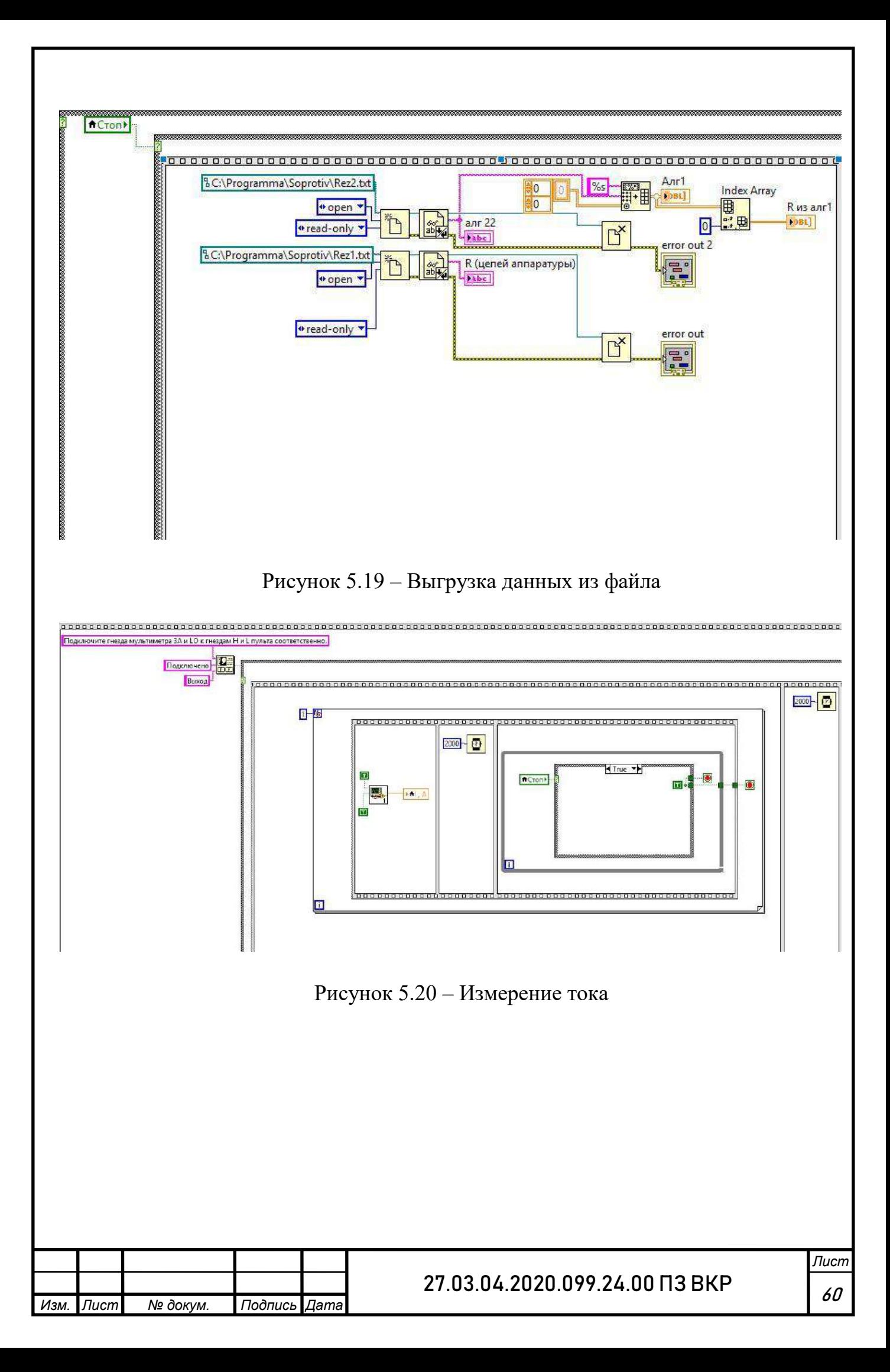

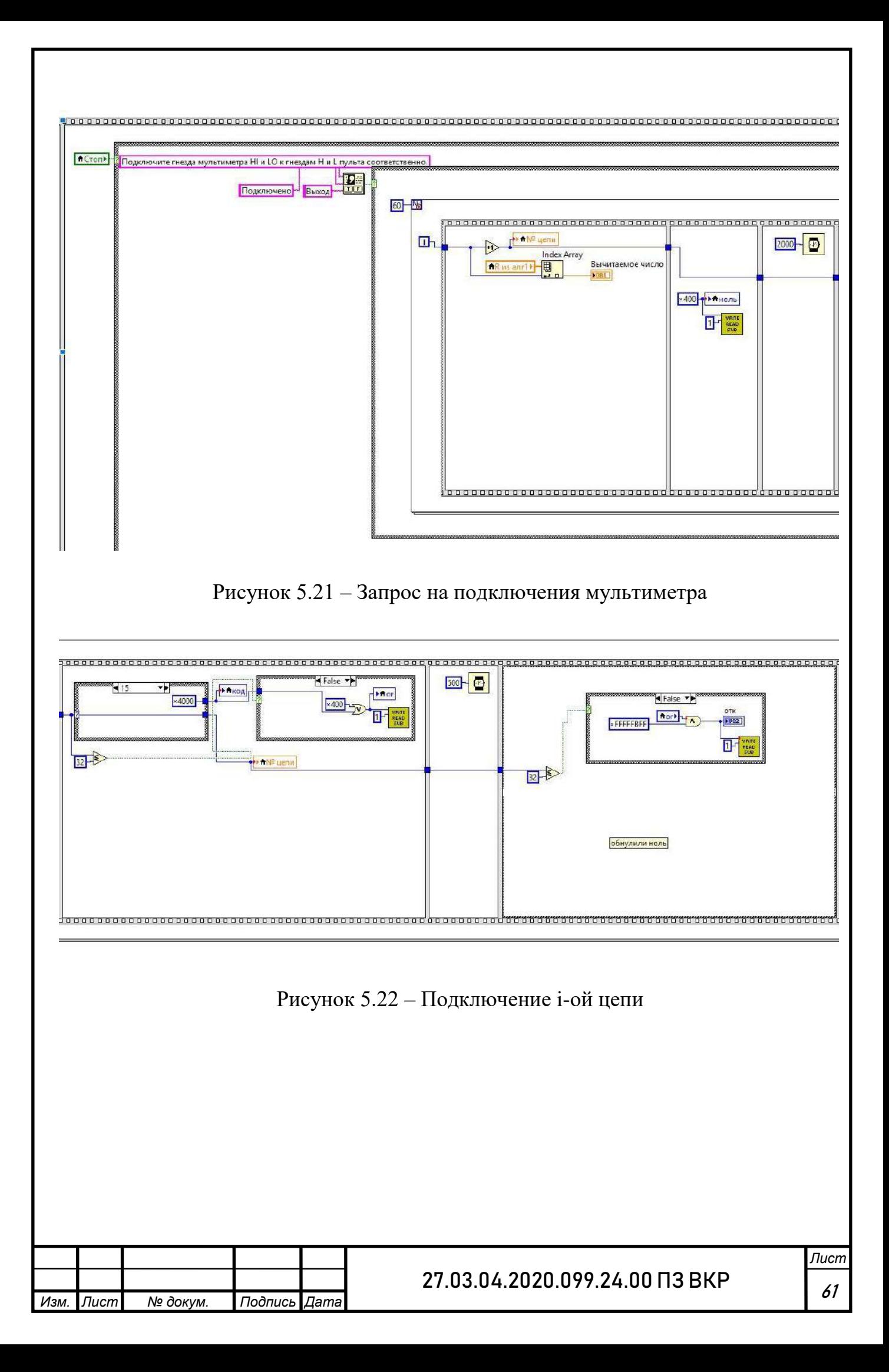

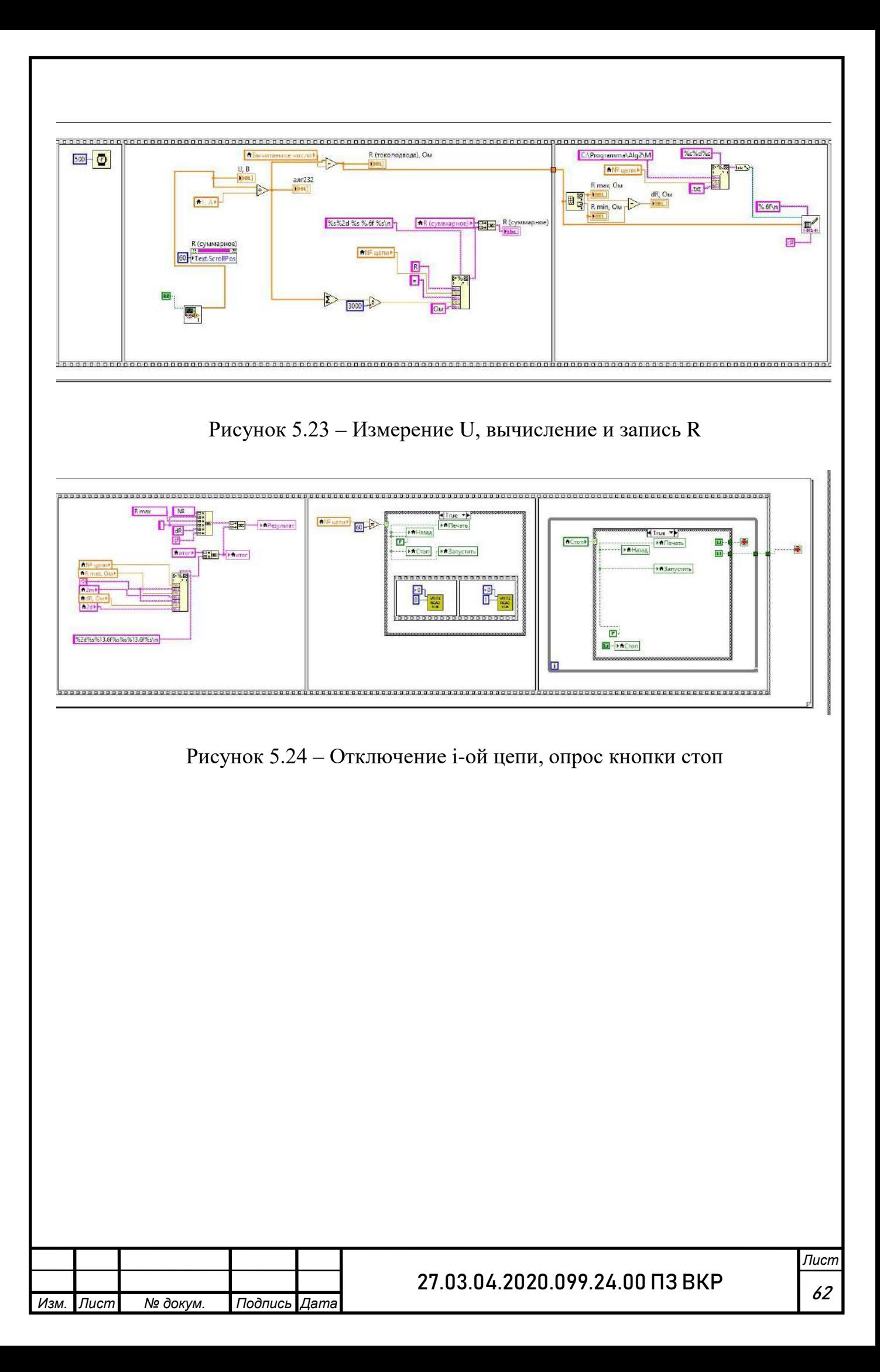

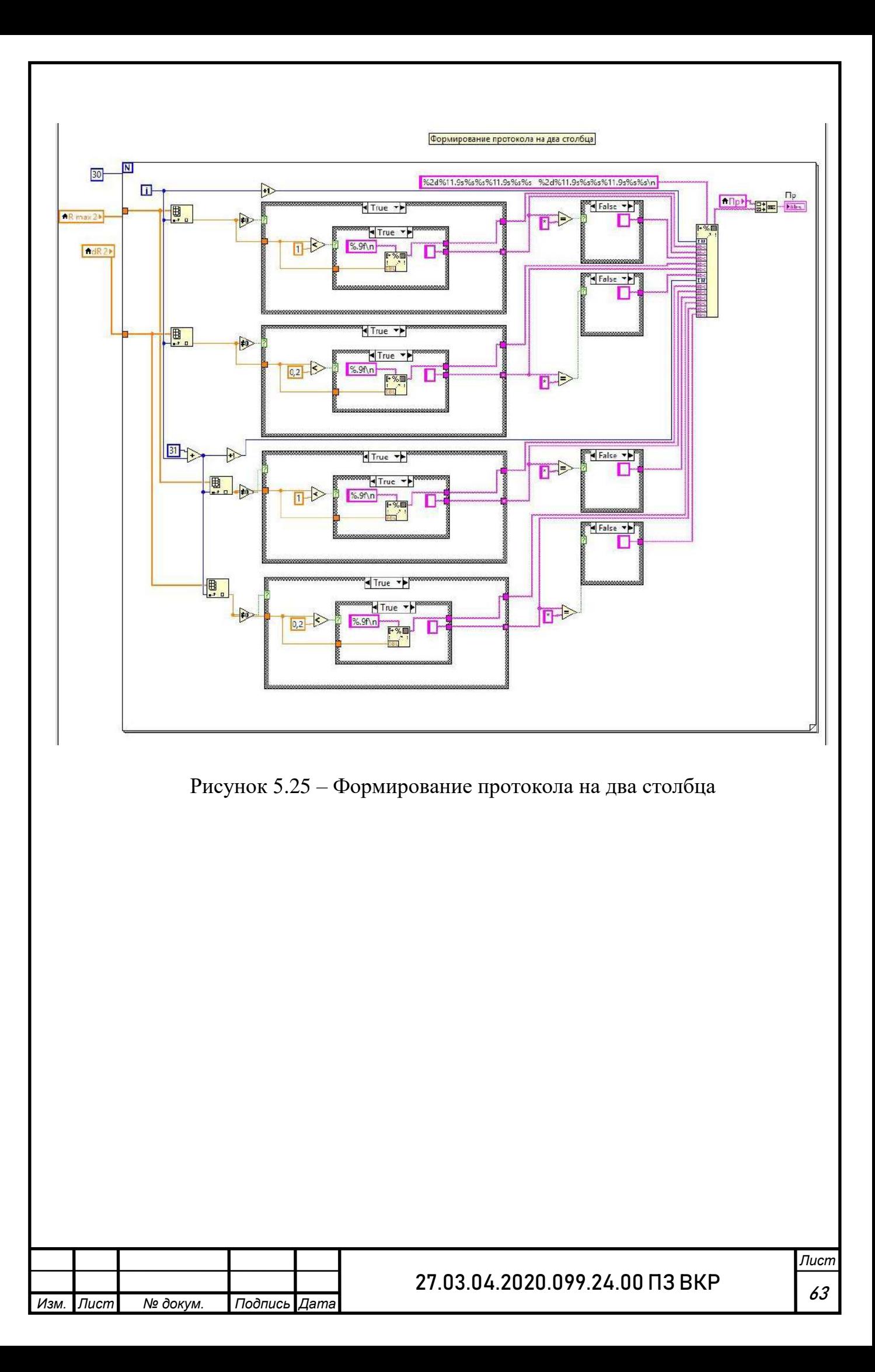

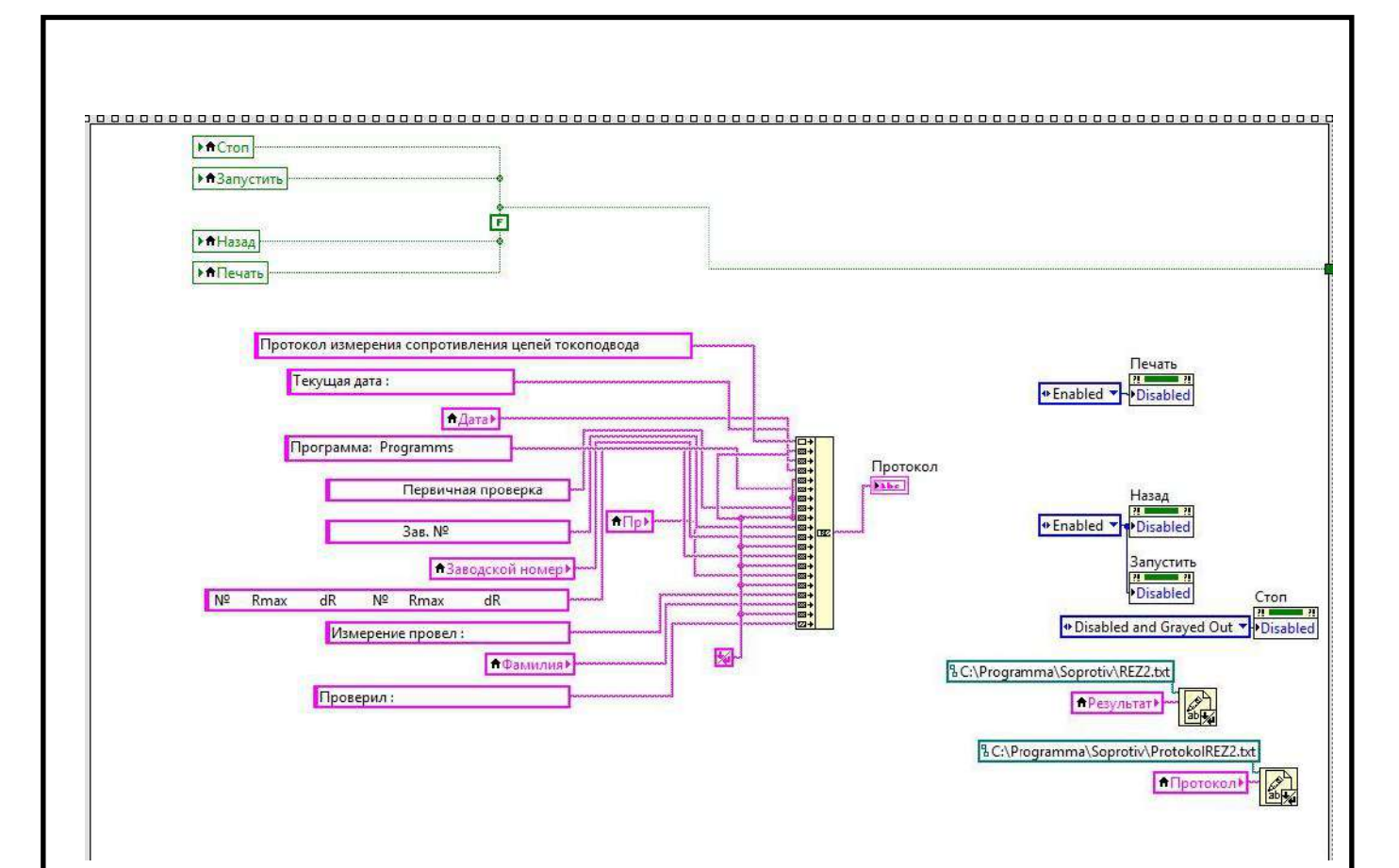

Рисунок 5.26 – Формирование протокол и запись в файл

В начале работы подпрограммы идет обнуление данных и модулей вводавывода. Затем осуществляется настройка кнопок и текстовых строк. Далее запрашиваются № аппаратуры, фамилия оператора и вид испытания. После идет ожидание нажатия одной из активных кнопок.

После нажатие кнопки «Запустить» осуществляется алгоритм проверки цепей токосъемника, предварительно запросив подключение вилки токосъемника и запуск устройства вращения токосъемника. Так же в начале проверки в программу загружаются данные проверки сопротивления цепей аппаратуры, которые были получены ранее.

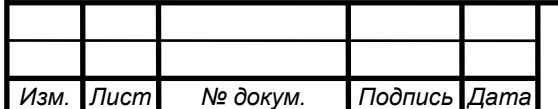

Проверка сопротивления цепей токосъемника осуществляется следующим образом:

Включается i-я цепь, после небольшой задержки измеряется ток в цепи. Производится 1000 измерений (измерения проводятся в течение 1с. с периодом 0,01с) и вычисляется среднее значение. Далее после небольшой задержки измеряется напряжение полной цепи (измерения проводятся в течение12-ти секунд с периодом 4 мс). Получив 3000 значений напряжения, по закону Ома вычисляется сопротивление полной цепи (каждое значение делится на полученное ранее среднее значение тока в цепи).

Далее осуществляется выборка внутреннего сопротивления для текущего номера цепи. И это значение вычитается из полученного сопротивления полной цепи (таким образом, получается 3000 значений сопротивления i-й цепи), находится максимальное, минимальное значение сопротивления и высчитывается изменение сопротивления за один оборот коллектора.

Максимальное значение сопротивления цепи токосъемника и значение изменения сопротивления за оборот сравниваются с предельными значениями и если эти значения превышают предельные, цепь помечается знаком «\*» и считается дефектной. После чего цепь отключается.

Затем действие повторяется для каждой из 60 цепей.

Значения измеренных сопротивлений цепей токосъемника выводятся на экран и записываются в файл.

После окончания проверки всех цепей или при нажатии кнопки «Стоп» проверку можно запустить повторно. В качестве отчетного документа печатается протокол проверки сопротивления токосъемника.

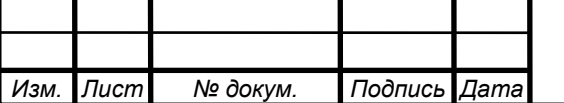

### 27.03.04.2020.099.24.00 ПЗ ВКР

*Лист* 65

### 6 РЕГЛАМЕНТНАЯ ПРОВЕРКА

Регламентная проверка – это проверка работоспособности аппаратуры, которая состоит из:

- проверки исправности источника напряжения;
- проверки исправности источника тока;
- проверки цепей коллекторного узла.

6.1 Требования к регламентной проверке

При запуске программы должен быть запрошен ввод текущей даты, фамилии оператора, номер заводской аппаратуры, которые в дальнейшем буду распечатаны в протоколе. Любой ввод должен заканчиваться нажатием клавиши «Enter».

После окончания проверки вывести сообщение:

- если проверка прошла успешно «АППАРАТУРА ИСПРАВНА»;
- иначе «АППАРАТУРА НЕИСПРАВНА».

Печать протокола выполняется только после подтверждения оператором.

Выход из программы осуществляется только в случаем отмены печати протокола.

В ходе выполнения программы, должны быть проведены следующие проверки:

- проверка источника питания (24 $\pm$ 1,5) В;
- проверки источника тока (200±2) мА;
- проверка цепей коллекторного узла с использованием заглушек.

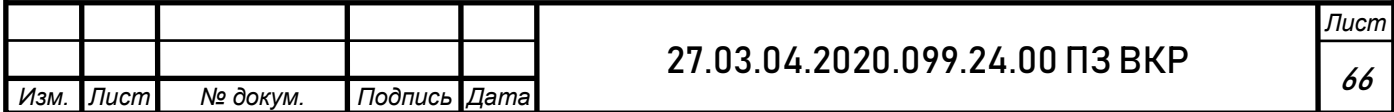

6.1.1 Требования к проверке источника питания 24В

Проверка источника питания производится первой по следующим этапам:

- мультиметр подключается к гнездам «24В», проводится одно измерение (подключаются гнезда мультиметра HI и LO к гнездам H и L пульта соответственно);
- полученное значение сравнивается с допуском  $(24\pm1,5)B$ ;
- на экран выводятся сообщение, НОРМА (синим цветом) или НЕ НОРМА (красным цветом).

6.1.2 Требования к проверке источника тока

После проверки источника питания следует проверка источника тока, которая производится по следующим этапам:

- подключаются гнезда мультиметра 3А и LO к гнездам H и L пульта соответственно;
- полученное значение сравнивается с допуском  $(0,200\pm 2)$ А;
- на экран выводятся сообщение, НОРМА (синим цветом) или НЕ НОРМА (красным цветом).

6.1.3 Требования к проверке цепей коллекторного узла

Регламентная проверка цепей коллекторного узла аналогична основной программе.

Ниже приведен алгоритм программы.

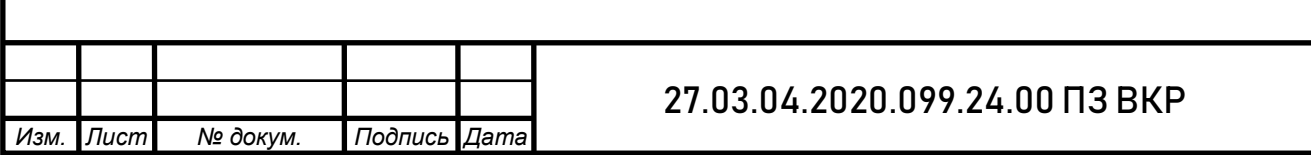

*Лист* 67

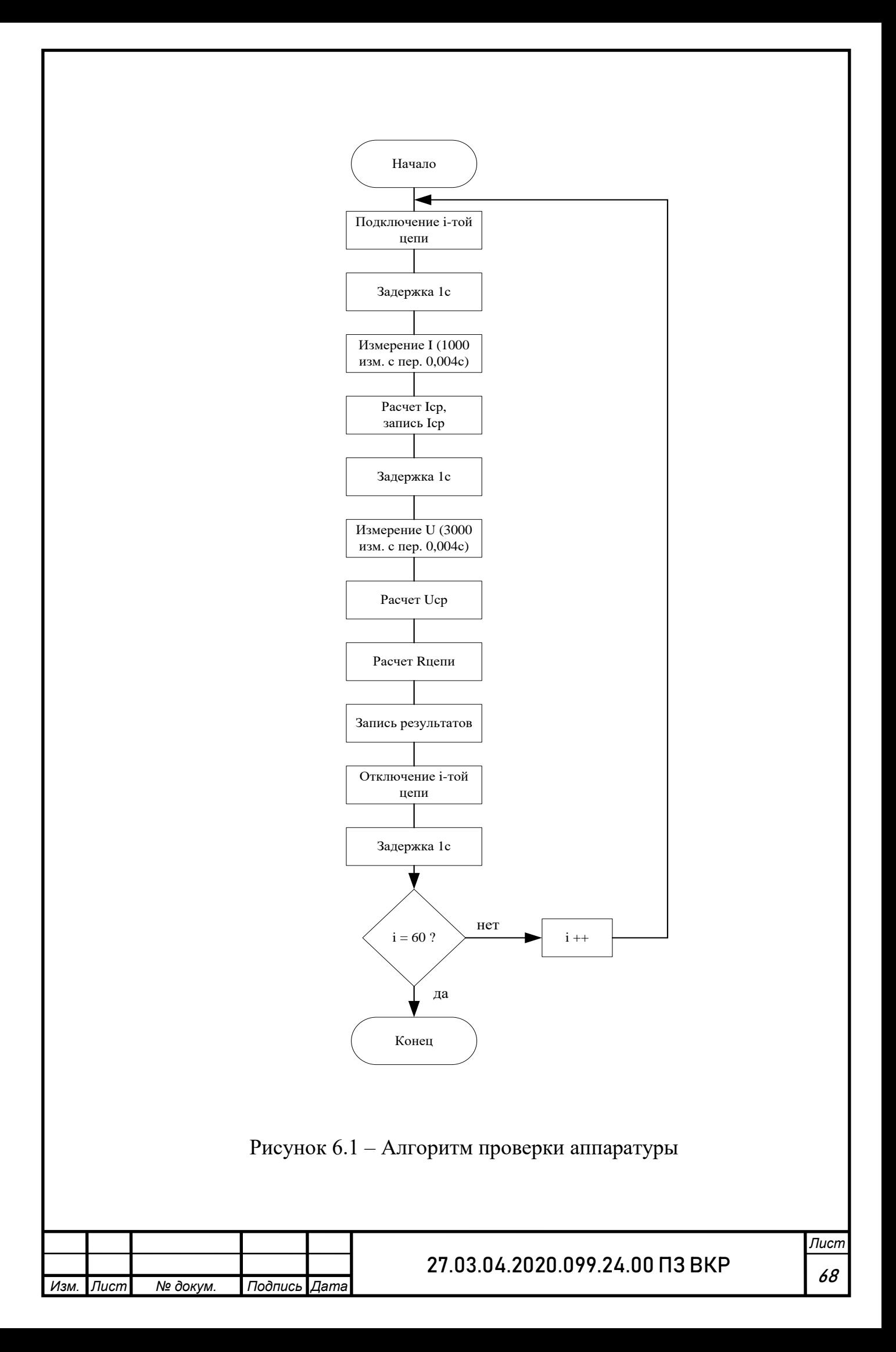

Меню программы регламентной проверки совпадает с меню программы, проверки системы контроля цепей коллекторного узла.

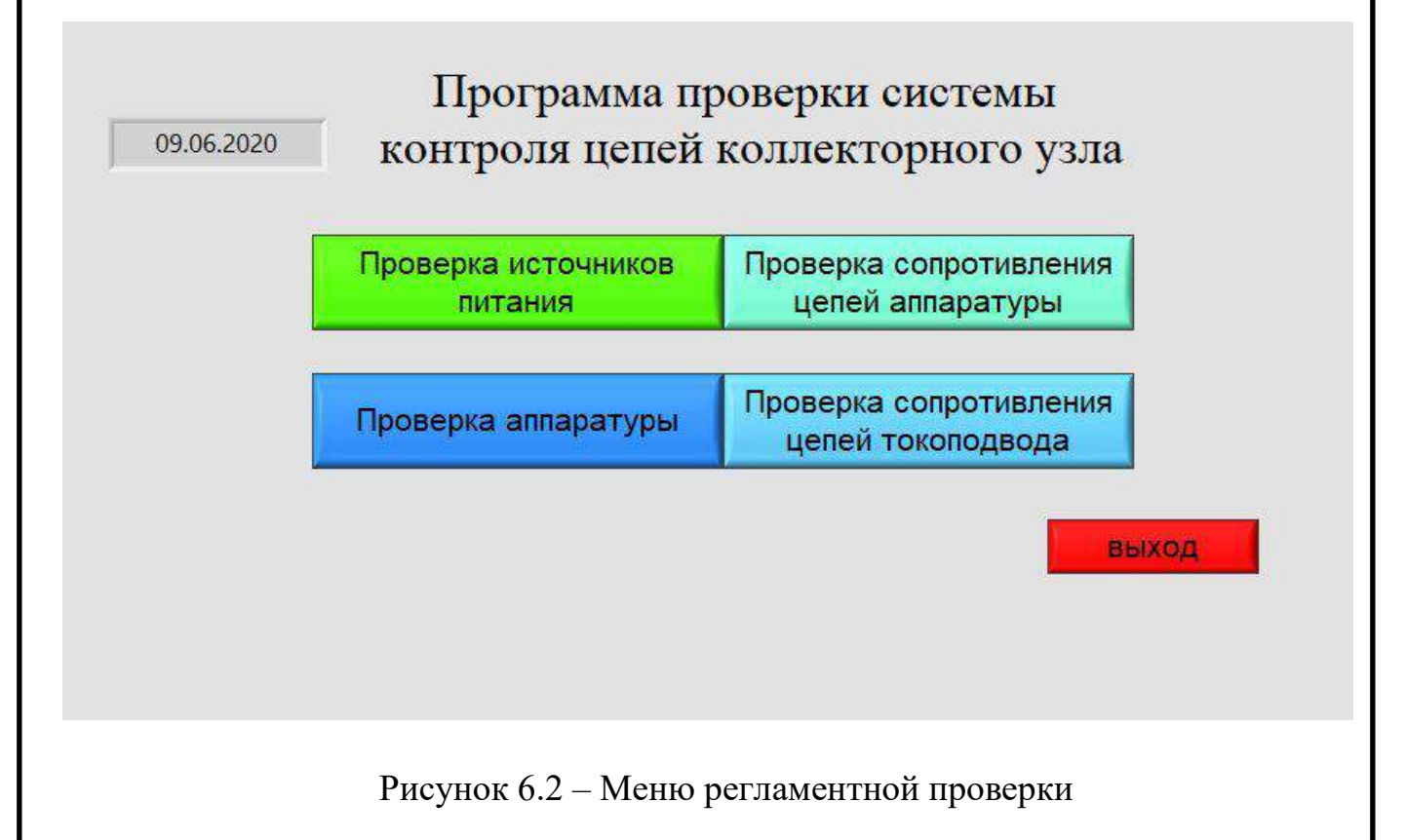

Для регламентной проверки мы используем две кнопки:

- проверка источников питания;
- проверка аппаратуры.

При запуске проверки источников питания проверяются входные параметры напряжения и тока мультиметра, выводятся значения и результат НОРМА или НЕ НОРМА.

При запуске проверки аппаратуры предлагается выбор испытания:

- контрольная проверка;
- предварительная проверка.

Проверка сопровождается вводом заводского номера аппаратуры, фамилии оператора и текущей даты.

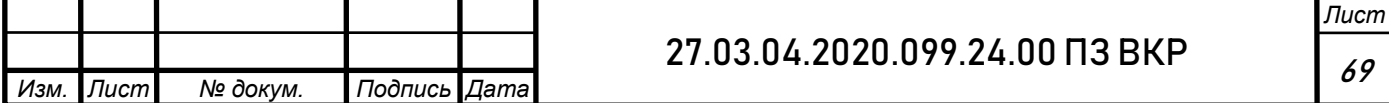

По окончанию проверки результаты выводятся в протокол, который в дальнейшем можно распечатать.

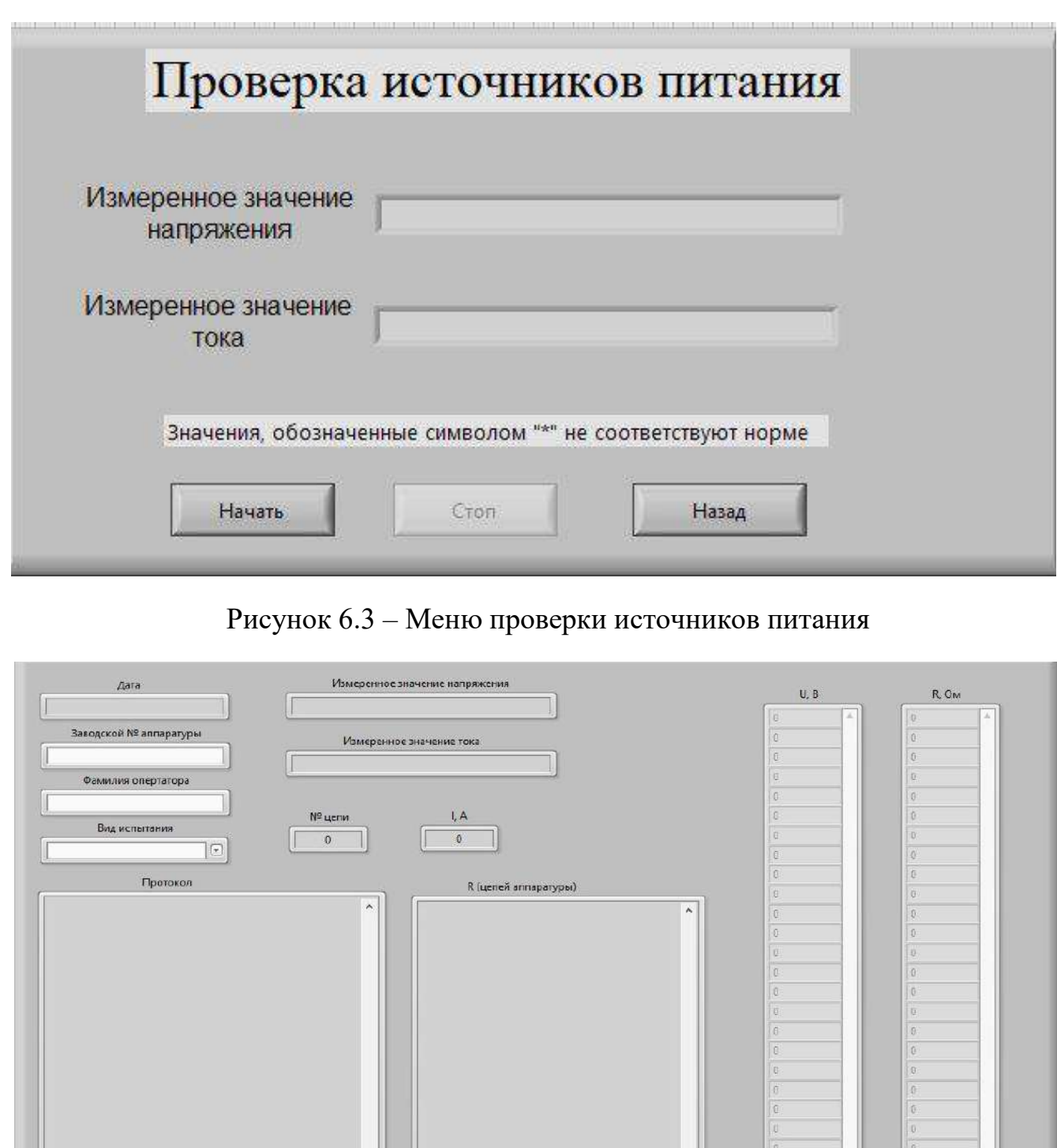

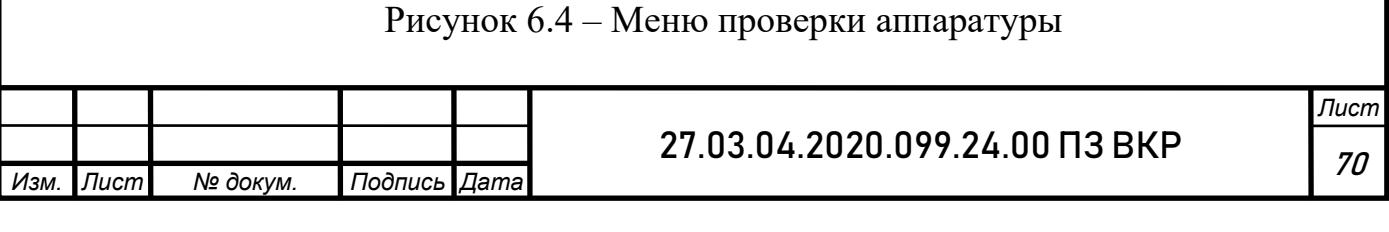

Sanyok Cron ( Reserve B Hesau

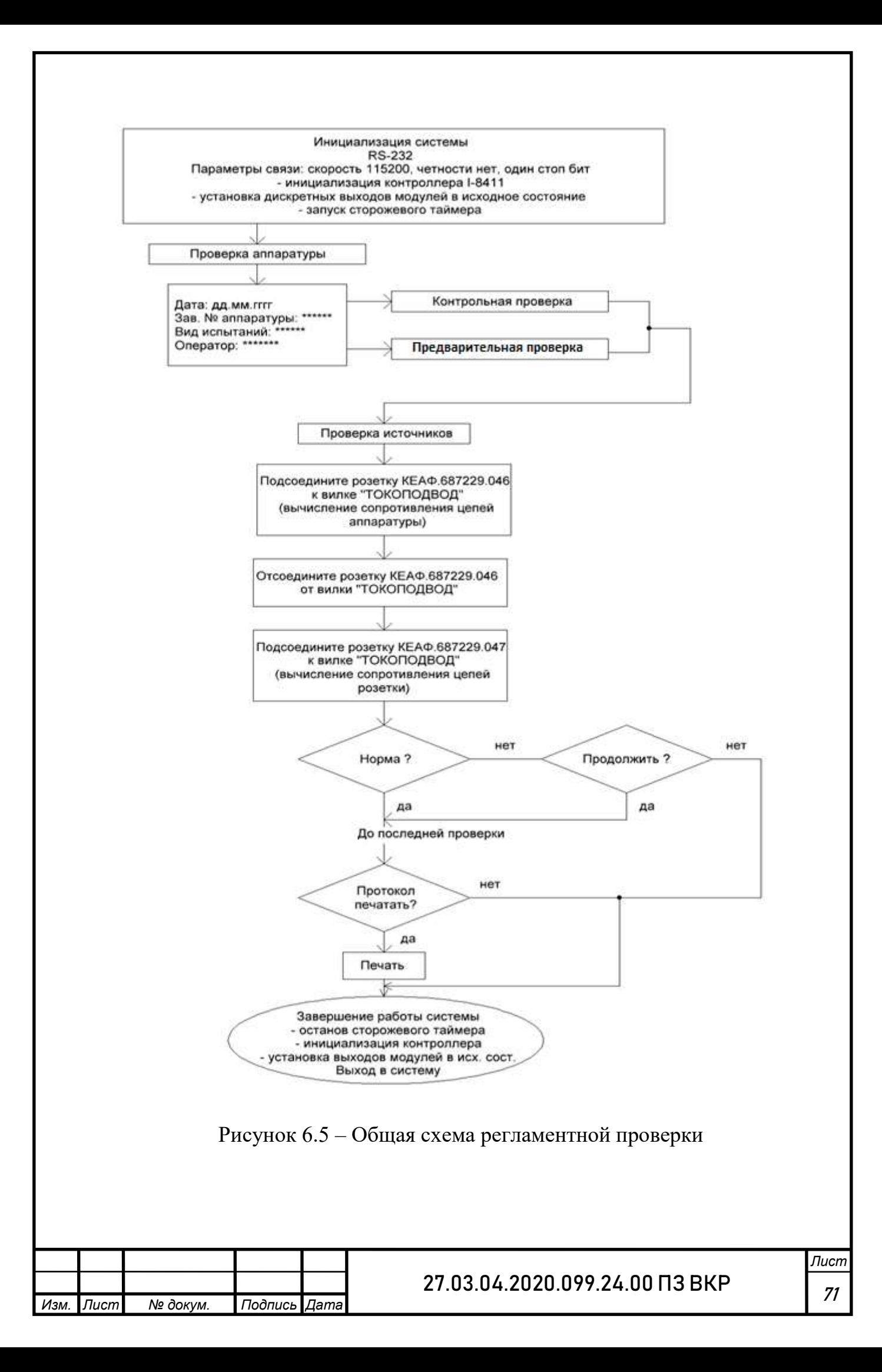

### ЗАКЛЮЧЕНИЕ

В данной выпускной квалификационной работе разработано программное обеспечение для системы контроля коллекторного узла.

Для разработки программного обеспечения были составлены алгоритмы программ.

Разработанное программное обеспечение управляет коммутацией цепей аппаратуры, измеряет напряжение и ток на источнике питания, а также измерением сопротивления цепей коллекторного узла косвенным методом, сравнением полученных результатов с нормой, обработкой и передачей результатов измерений на компьютер с отображением информации на экране. В конце проверки результаты записываются в протокол.

Требования задания на выпускную квалификационную работу полностью выполнены, разработка программного обеспечения системы контроля сопротивления коллекторного узла проведена успешно.

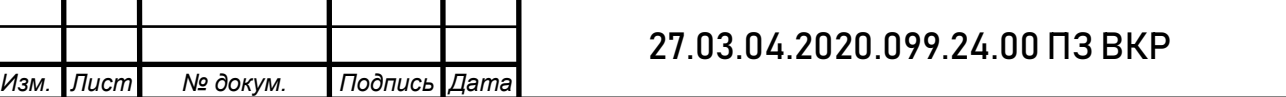

*Лист*

# БИБЛИОГРАФИЧЕСКИЙ СПИСОК

1. Булыгин Ф.В. Описание типа средства измерений: приложение к свидетельству №52286/1 об утверждении типа средств измерений, 2014.

2. LabVIEW [Электронный ресурс] // Wikipedia–Режим доступа: [https://ru.wikipedia.org/wiki/LabVIEW.](https://ru.wikipedia.org/wiki/LabVIEW)

3. Широтаприменения [Электронный ресурс] // Студенческая библиотека – Режим доступа:

[https://studbooks.net/2138894/informatika/dostoinstva\\_labview.](https://studbooks.net/2138894/informatika/dostoinstva_labview)

4. VISA – программная архитектура [Электронный ресурс] // Wikipedia–Режим

доступа:[https://ru.wikipedia.org/wiki/VISA\\_\(программная\\_архитектура\)](https://ru.wikipedia.org/wiki/VISA_(�����������_�����������)).

5. Трэвис Дж., Кринг Дж. LabVIEWдля всех. 4-е издание, переработанное и дополненное – М.: ДМК Пресс, 2011 – 904 с.

6. Измерение электрических сопротивлений [Электронный ресурс] //- Режим доступа:

[http://zpostbox.ru/izmereniye\\_elektricheskikh\\_soprotivleniy.html.](http://zpostbox.ru/izmereniye_elektricheskikh_soprotivleniy.html)

7. Щѐточно-коллекторный узел [Электронный ресурс]// - Режим доступа:

[https://ru.wikipedia.org/wiki/%D0%A9%D1%91%D1%82%D0%BE%D1%87%D](https://ru.wikipedia.org/wiki/%D0%A9%D1%91%D1%82%D0%BE%D1%87%D0%BD%D0%BE-%D0%BA%D0%BE%D0%BB%D0%BB%D0%B5%D0%BA%D1%82%D0%BE%D1%80%D0%BD%D1%8B%D0%B9_%D1%83%D0%B7%D0%B5%D0%BB) [0%BD%D0%BE-](https://ru.wikipedia.org/wiki/%D0%A9%D1%91%D1%82%D0%BE%D1%87%D0%BD%D0%BE-%D0%BA%D0%BE%D0%BB%D0%BB%D0%B5%D0%BA%D1%82%D0%BE%D1%80%D0%BD%D1%8B%D0%B9_%D1%83%D0%B7%D0%B5%D0%BB)

[%D0%BA%D0%BE%D0%BB%D0%BB%D0%B5%D0%BA%D1%82%D0%BE](https://ru.wikipedia.org/wiki/%D0%A9%D1%91%D1%82%D0%BE%D1%87%D0%BD%D0%BE-%D0%BA%D0%BE%D0%BB%D0%BB%D0%B5%D0%BA%D1%82%D0%BE%D1%80%D0%BD%D1%8B%D0%B9_%D1%83%D0%B7%D0%B5%D0%BB) [%D1%80%D0%BD%D1%8B%D0%B9\\_%D1%83%D0%B7%D0%B5%D0%BB](https://ru.wikipedia.org/wiki/%D0%A9%D1%91%D1%82%D0%BE%D1%87%D0%BD%D0%BE-%D0%BA%D0%BE%D0%BB%D0%BB%D0%B5%D0%BA%D1%82%D0%BE%D1%80%D0%BD%D1%8B%D0%B9_%D1%83%D0%B7%D0%B5%D0%BB)

8. ГОСТ 2.102-2013 ЕСКД. Виды и комплектность конструкторских документов. Москва, «Стандартинформ», 2014 г.

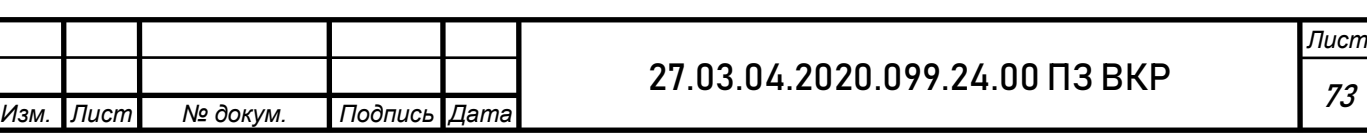
9. ГОСТ 2.104-2006 ЕСКД. Основные надписи. – М.: Стандартинформ. 2006. – 14 с.

10. ГОСТ 2.105-95 ЕСКД. Общие требования к текстовым документам. Издание официальное. – Минск: Межгосударственный совет по стандартизации, метрологии и сертификации, 1995. – 28 с.

11. ГОСТ РВ 20.39.301-76 Комплексная система общих технических требований. Аппаратура, приборы, устройства и оборудование военного назначения. Требования стойкости к внешним воздействующим факторам. Издание официальное. Госстандарт России. – М.: 1986. – 20 с.

12. СТО ЮУрГУ 04–2008 Стандарт организации. Курсовое и дипломное проектирование. Общие требования к содержанию и оформлению / составители: Т.И. Парубочая, Н.В. Сырейщикова, В.И. Гузеев, Л.В. Винокурова. – Челябинск: Изд-во ЮУрГУ, 2008. – 56 с.

13. Методические указания к учебной и производственной практикам. – Миасс: Изд-во ЮУрГУ, 2017. – 24с.

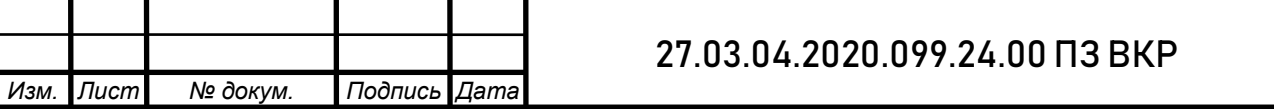

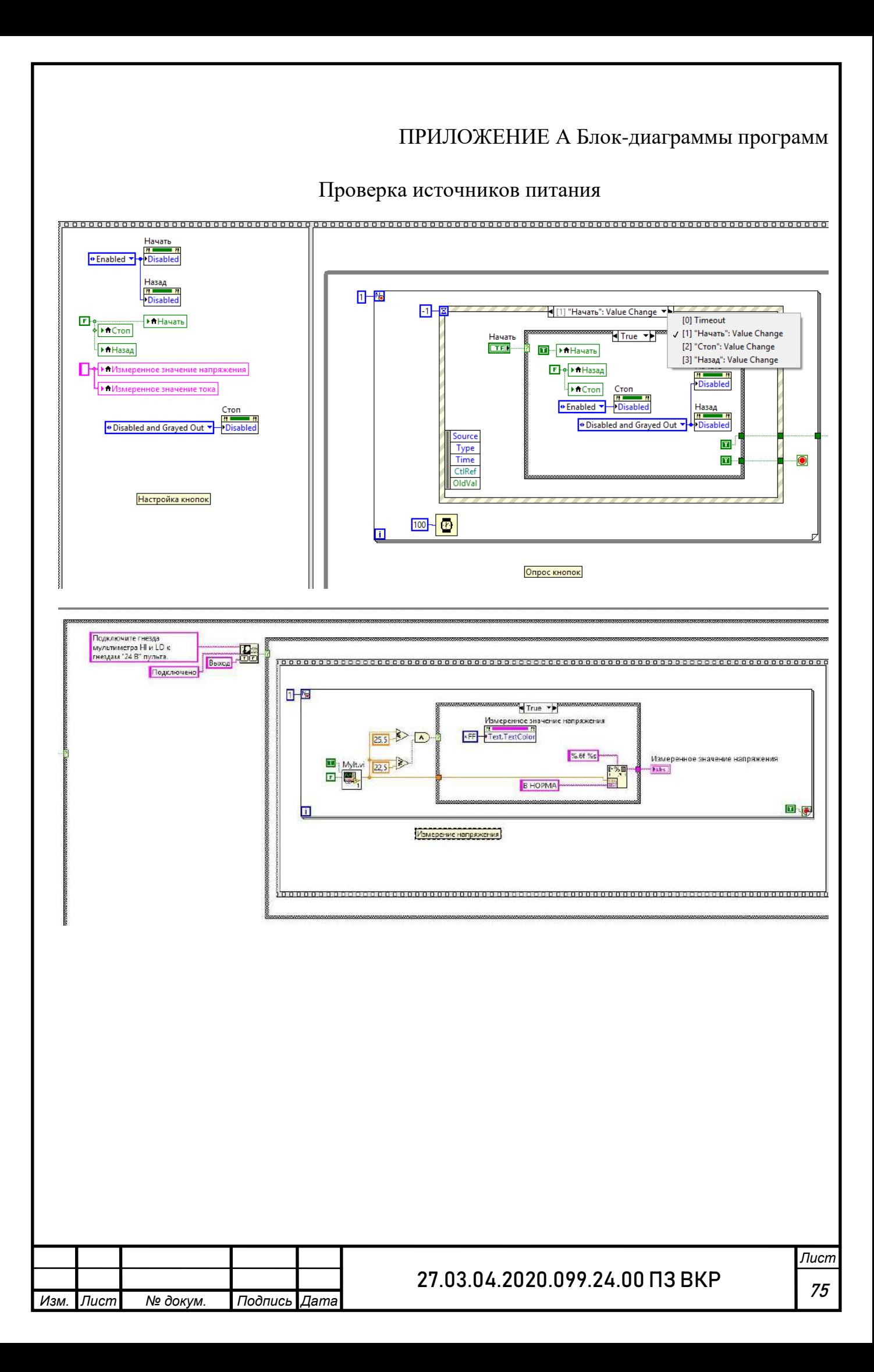

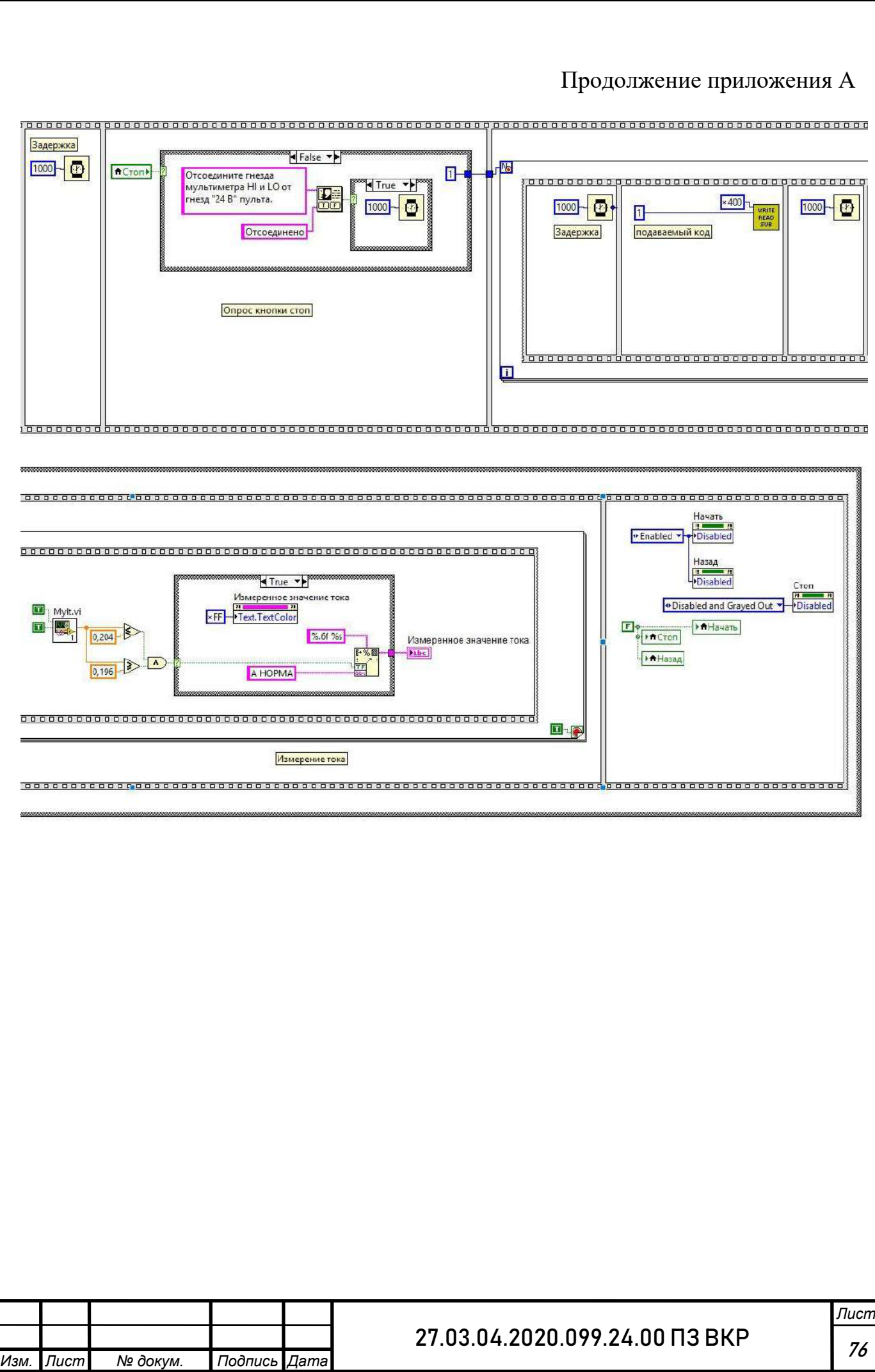

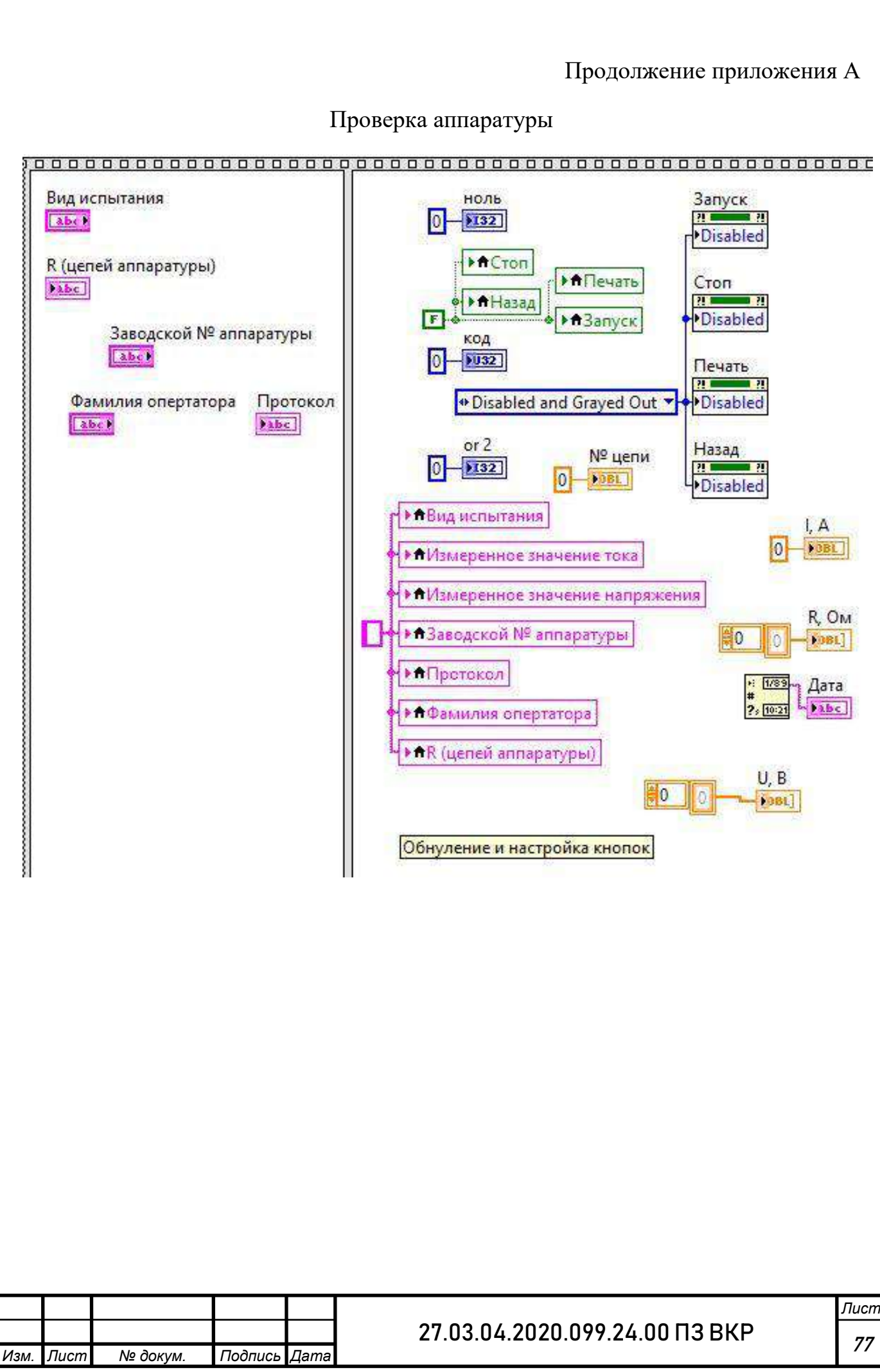

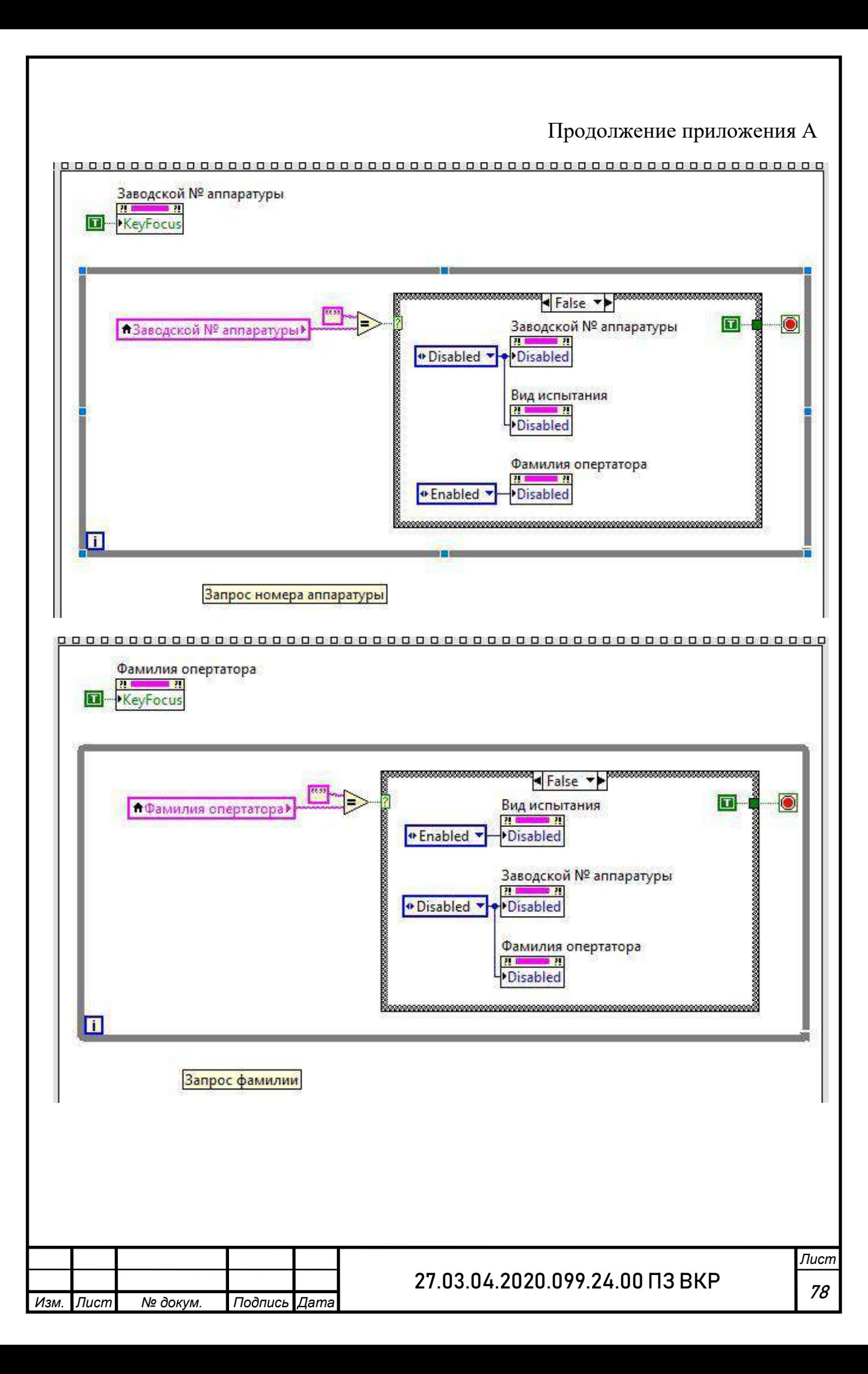

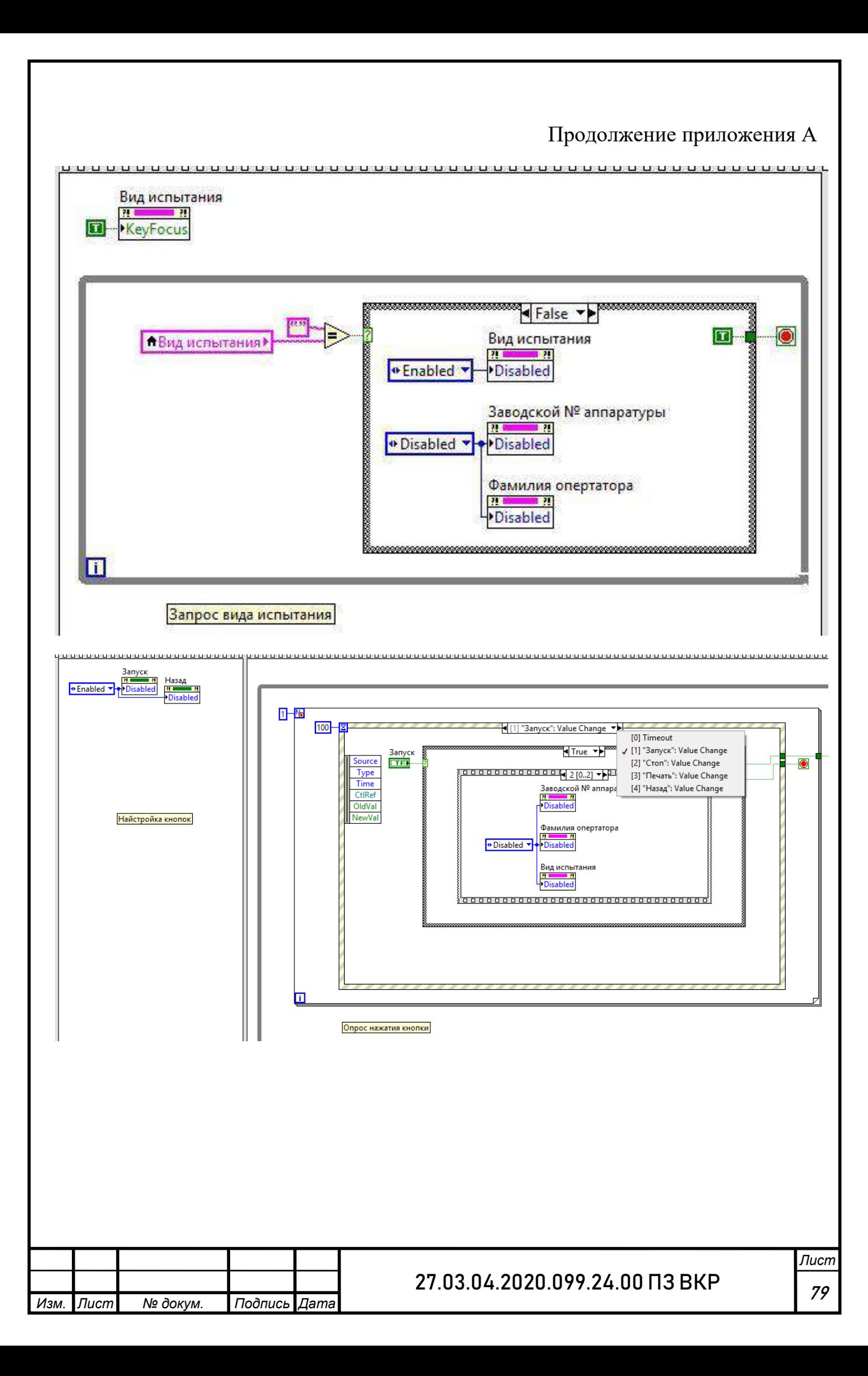

## Продолжение приложения А|<br>|Подключите гнезда<br>|мездам "24 В" пульта,  $\begin{tabular}{|c|c|} \hline & $l_{\rm B1}$ \\ \hline & $l_{\rm B1}$ \\ \hline \end{tabular}$ Подключено 3000-0 日国  $\frac{25,5}{5}$ 量 Задержка H True \*  $\begin{picture}(120,140)(-10,140)(-10,140)(-10,140)(-10,140)(-10,140)(-10,140)(-10,140)(-10,140)(-10,140)(-10,140)(-10,140)(-10,140)(-10,140)(-10,140)(-10,140)(-10,140)(-10,140)(-10,140)(-10,140)(-10,140)(-10,140)(-10,140)(-10,140)(-10,140)(-10,140)(-10,140$  $\begin{array}{|c|c|c|}\hline \textbf{12.5} & \textbf{0} & \textbf{0} \\ \hline \end{array}$  $\overline{\phantom{a}}$ Wherepermoe 3H  $82f$ % LET  $\frac{1}{104}$ B HOPMA **B** 9 n Измерение напряжния 00000000000  $AC$ ngerk Отсоедините гнезда<br>мультиметра HI и LO от<br>гнезд "24 B" пульта. 盟 000000000 **TOO DO**  $\begin{picture}(130,10) \put(10,10){\line(1,0){100}} \put(10,10){\line(1,0){100}} \put(10,10){\line(1,0){100}} \put(10,10){\line(1,0){100}} \put(10,10){\line(1,0){100}} \put(10,10){\line(1,0){100}} \put(10,10){\line(1,0){100}} \put(10,10){\line(1,0){100}} \put(10,10){\line(1,0){100}} \put(10,10){\line(1,0){100}} \put(10,10$ Отсоединено  $2000 - 0$ подаваемый код d False +  $\frac{10,204}{2}$  $-400$ Задержка Измеренное значение тока<br>|-<br>|-<br>|FF0000||- Text,TextColor  $\boxed{0}$   $\frac{MSE}{MSE}$ %3f\* %s **Sabe** A HE HOPMA  $\frac{1}{2}$ Измерение тока  $3000 - 0$ Bagep.s.sa  $[ACian]$ .<br>Подключите гневда<br>Етистдам пульта.  $\begin{picture}(180,10) \put(0,0){\line(1,0){100}} \put(10,0){\line(1,0){100}} \put(10,0){\line(1,0){100}} \put(10,0){\line(1,0){100}} \put(10,0){\line(1,0){100}} \put(10,0){\line(1,0){100}} \put(10,0){\line(1,0){100}} \put(10,0){\line(1,0){100}} \put(10,0){\line(1,0){100}} \put(10,0){\line(1,0){100}} \put(10,0){\line(1,0){100}}$ 圆  $\boxed{60}$  $\begin{array}{|c|c|c|}\hline\text{loop} & \text{O}\end{array}$ 500-60000000 18888888  $\frac{1}{\frac{1}{\sqrt{2}}}\frac{1}{\sqrt{2}}$  $1000 - 02$ **Nitrue** 四 四 **D** подключаемый код 0.000000000000000000000000 œ  $\no$ *Лист* 27.03.04.2020.099.24.00 ПЗ ВКР *Изм. Лист № докум. Подпись Дата*

80

## Продолжение приложения А

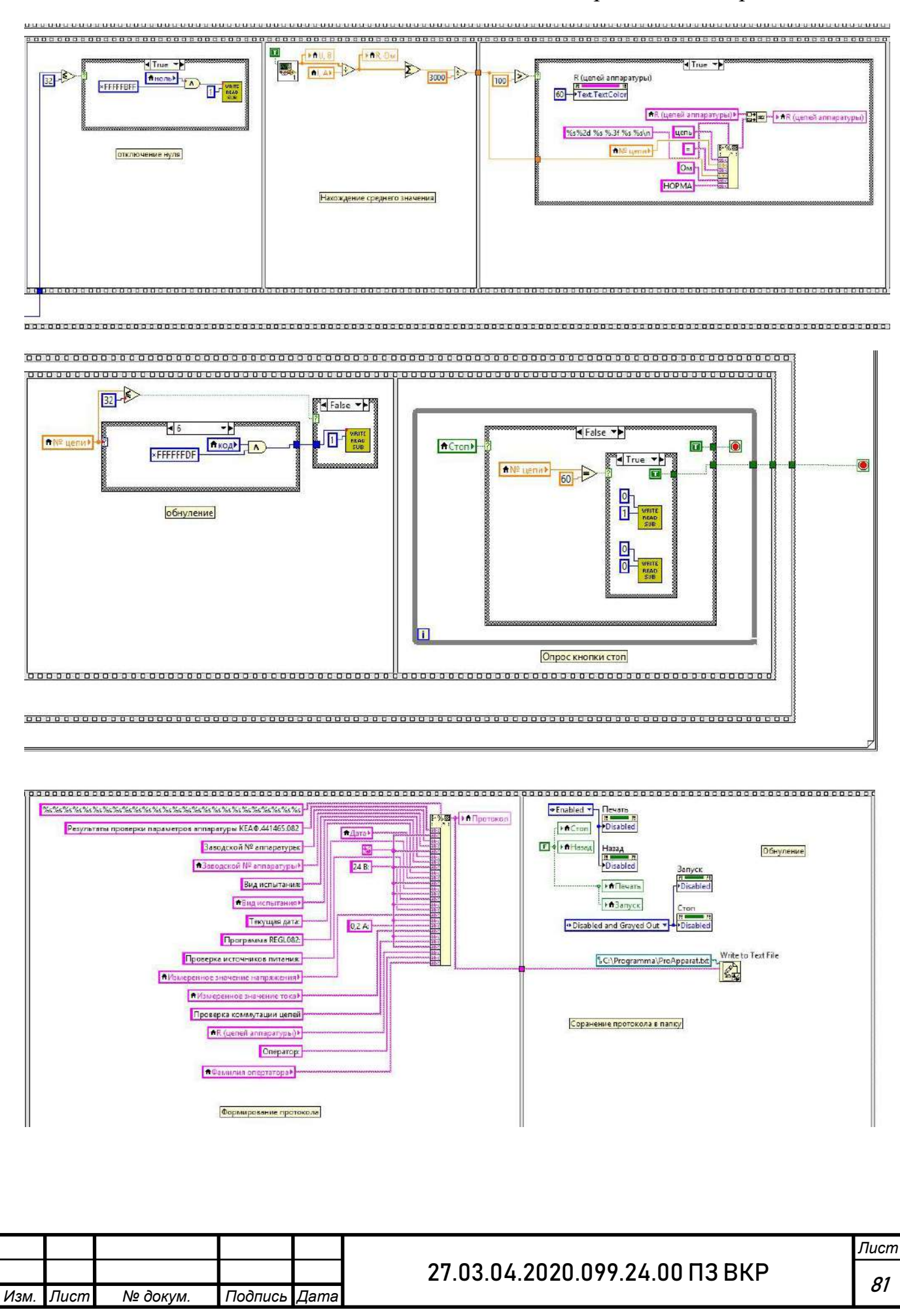